# Початок роботи

Портативний комп'ютер HP

© Copyright 2012 Hewlett-Packard Development Company, L.P.

Bluetooth – це торгова марка, яка належить її власнику та використовується компанією Hewlett-Packard за ліцензією. Microsoft и Windows є зареєстрованими в США торговими марками корпорації Майкрософт (Microsoft Corporation). Логотип SD – це торгова марка її власника.

Відомості, що містяться у цьому документі, можуть бути змінені без попередження. Єдині гарантії на вироби та послуги HP викладені у недвозначних гарантійних заявах, які супроводжують такі вироби та послуги. Будь-яка інформація, що тут міститься, не може тлумачитися як предмет додаткової гарантії. HP не несе відповідальності за технічні або редакційні помилки чи пропуски, що тут містяться.

Перше видання: Червень 2012

Інвентарний номер документа: 677273- BD1

#### **Зауваження щодо продукту**

У цьому посібнику описано функції, які наявні в більшості моделей. На вашому комп'ютері деякі функції можуть бути недоступні.

Щоб отримати останні відомості з цього посібника, зверніться до служби підтримки. Відомості про підтримку користувачів у США наведено на вебсайті [http://www.hp.com/go/contactHP.](http://www.hp.com/go/contactHP) Відомості про підтримку користувачів в усьому світі наведено на веб-сайті [http://welcome.hp.com/country/us/en/](http://welcome.hp.com/country/us/en/wwcontact_us.html) wwcontact\_us.html

#### **Умови використання програмного забезпечення**

Установлюючи, копіюючи, завантажуючи або іншим чином використовуючи будьякий програмний продукт, попередньо інстальований на цьому комп'ютері, ви погоджуєтеся дотримуватись умов ліцензійної угоди з кінцевим користувачем (EULA) компанії HP. Якщо ви не приймаєте умови ліцензійної угоди, тоді ви зобов'язані повернути невикористаний продукт (апаратне та програмне забезпечення) протягом 14 днів для повернення коштів відповідно до порядку відшкодування, установленого в місці придбання.

Щоб отримати докладну інформацію або надіслати запит на повне відшкодування вартості комп'ютера, зверніться до місцевої точки продажу (продавця).

### **Зауваження щодо умов безпечної експлуатації**

**УВАГА!** Щоб зменшити ймовірність отримання теплових травм або перегрівання комп'ютера, не тримайте комп'ютер безпосередньо на колінах і не закривайте його повітрозабірники. Використовуйте комп'ютер лише на твердій рівній поверхні. Слідкуйте, щоб інші тверді поверхні, наприклад розташований поруч додатковий принтер, або м'які поверхні, наприклад подушки, килими чи одяг, не перекривали повітряний потік. Також не допускайте, щоб адаптер змінного струму контактував під час роботи зі шкірою або м'якою поверхнею, такою як подушка, килим чи одяг. Поверхні комп'ютера та мережного адаптера, доступні користувачеві, відповідають температурним нормам, визначеним міжнародними стандартами безпеки устаткування інформаційних технологій (IEC 60950).

# Зміст

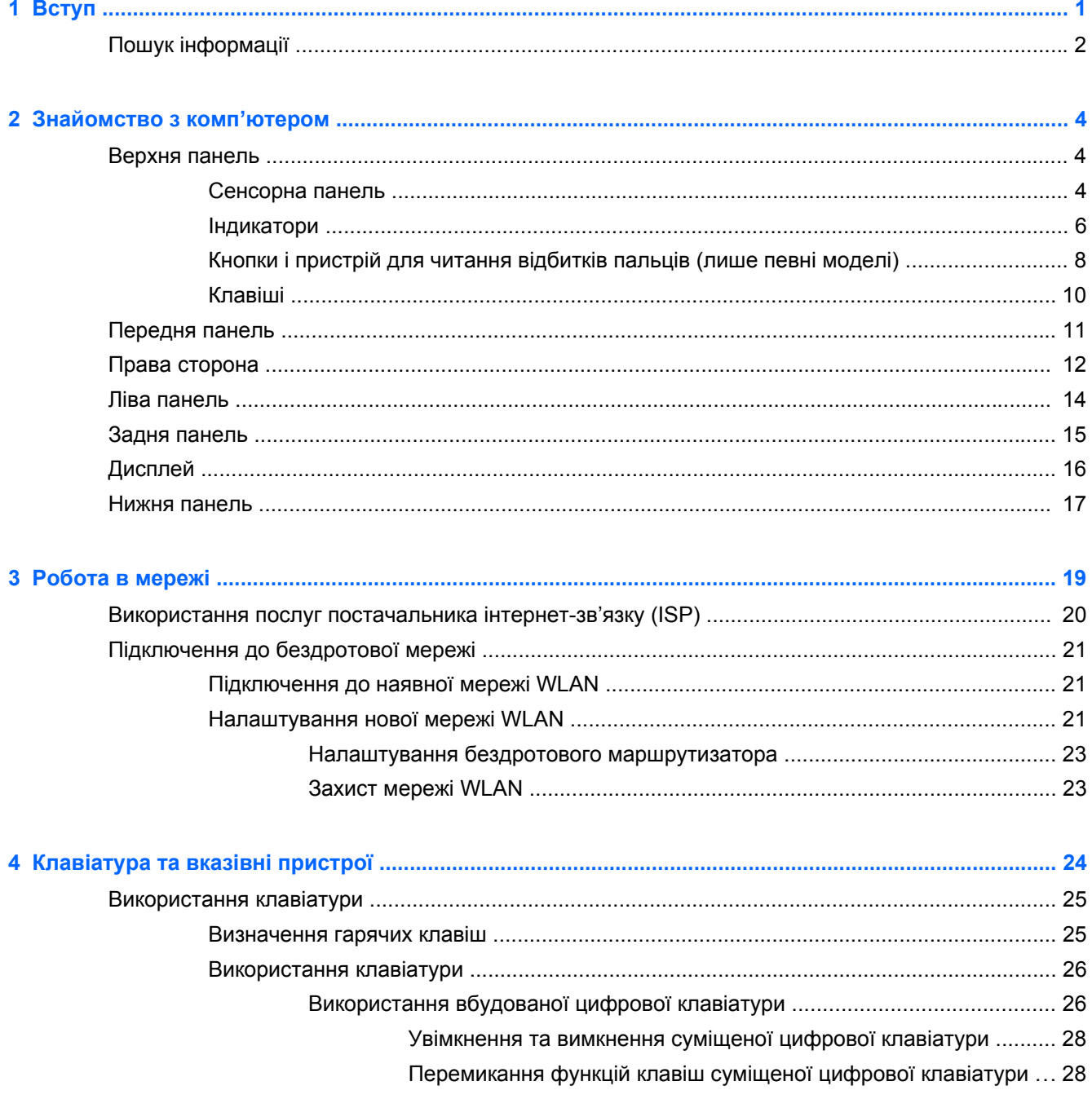

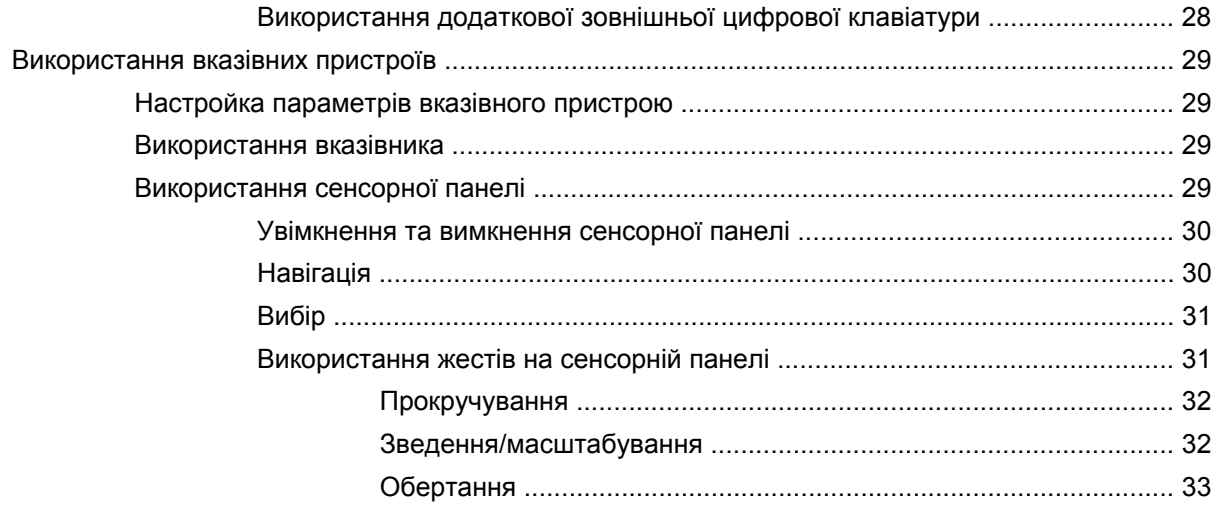

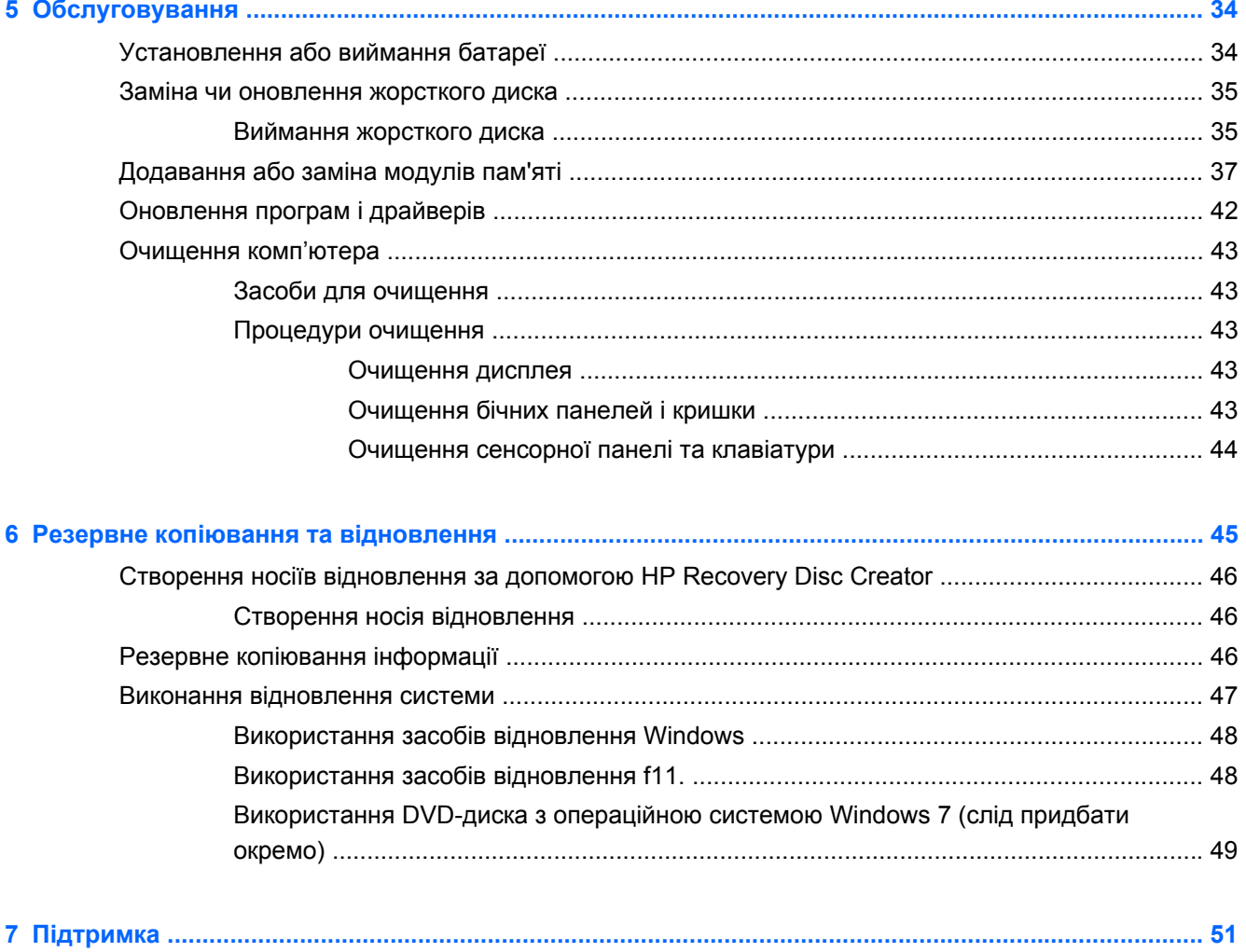

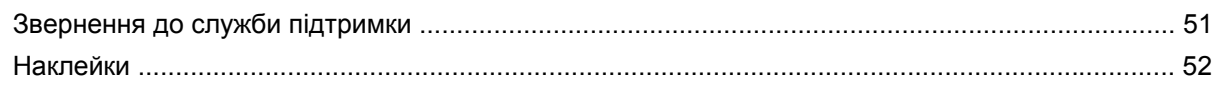

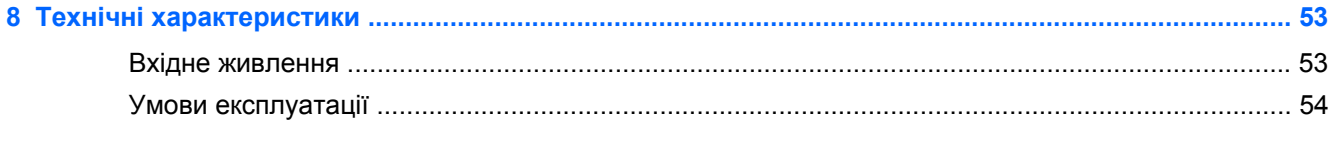

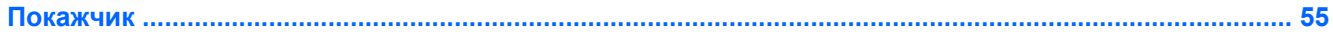

# <span id="page-8-0"></span>**1 Вступ**

Після налаштування та реєстрації комп'ютера важливо виконати певні кроки перед початком його експлуатації.

- **Підключіться до Інтернету**. Налаштуйте дротову або бездротову мережу, щоб мати змогу підключитися до Інтернету. Додаткові відомості див. у розділі [Робота](#page-26-0) в мережі на [сторінці](#page-26-0) 19.
- **Виконайте оновлення антивірусного програмного забезпечення**—Захистіть комп'ютер від пошкодження вірусами. Воно вже попередньо встановлене на комп'ютері та включає обмежену підписку на безкоштовні оновлення. Додаткову інформацію наведено в *Довідковому посібнику для портативного комп'ютера HP*. Щоб дізнатися, як отримати доступ до цього посібника, див. розділ Пошук [інформації](#page-9-0) на сторінці 2.
- **Ознайомтеся з принципом роботи комп'ютера**. Дізнайтеся про функції комп'ютера. Для отримання додаткової інформації див. розділ [Знайомство](#page-11-0) з комп'ютером на сторінці 4 і [Клавіатура](#page-31-0) та вказівні пристрої на сторінці 24.
- **Перегляньте інстальоване програмне забезпечення**. Перегляньте список програмного забезпечення, попередньо інстальованого на комп'ютері. Натисніть кнопку **Пуск > Все программы** (Усі програми). Додаткові відомості про використання програмного забезпечення, що входить до комплекту поставки комп'ютера, містяться в інструкціях його виробника (надаються разом із програмним забезпеченням або на веб-сайті виробника).

# <span id="page-9-0"></span>**Пошук інформації**

Комп'ютер постачається з кількома ресурсами, які допоможуть у виконанні різноманітних завдань.

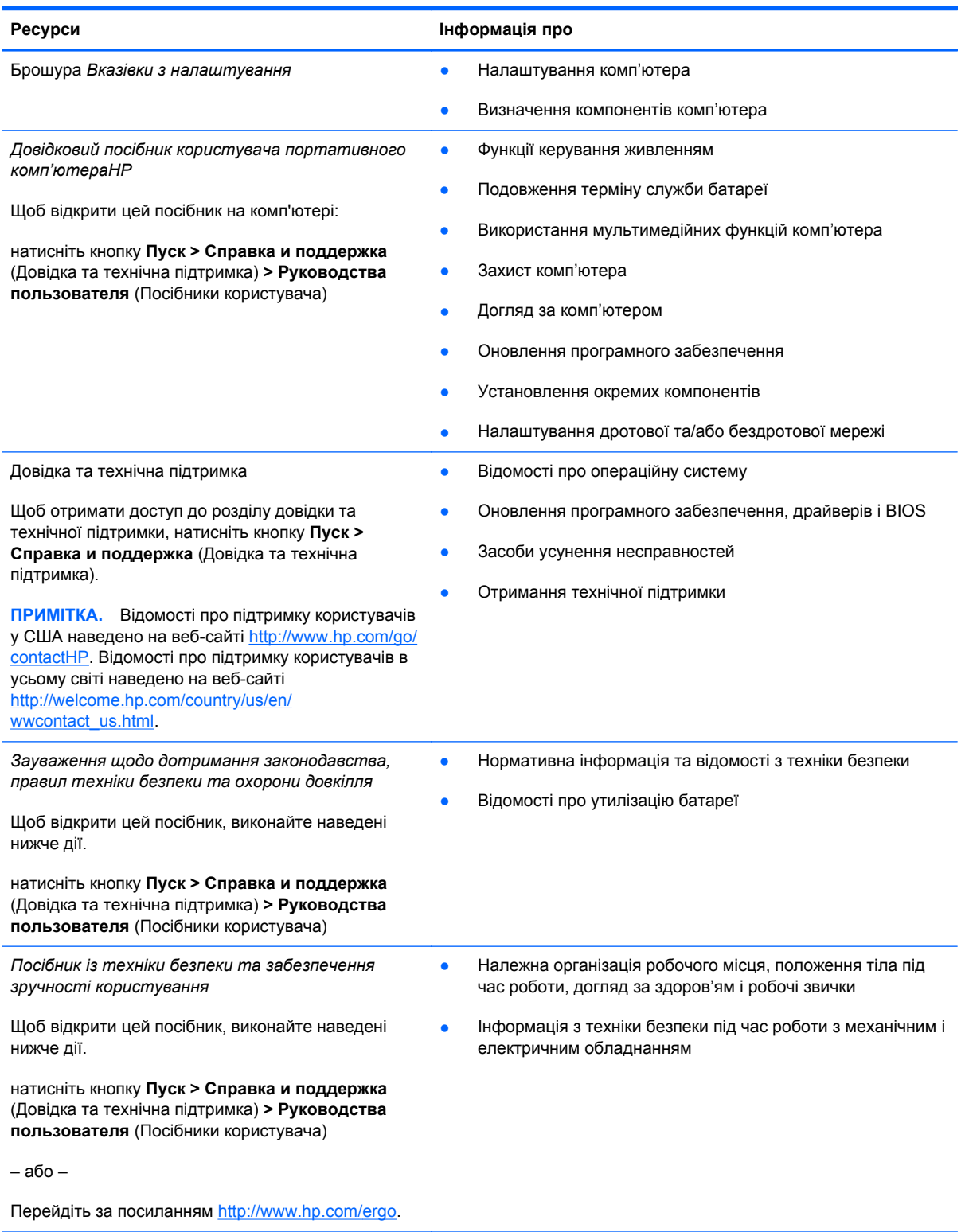

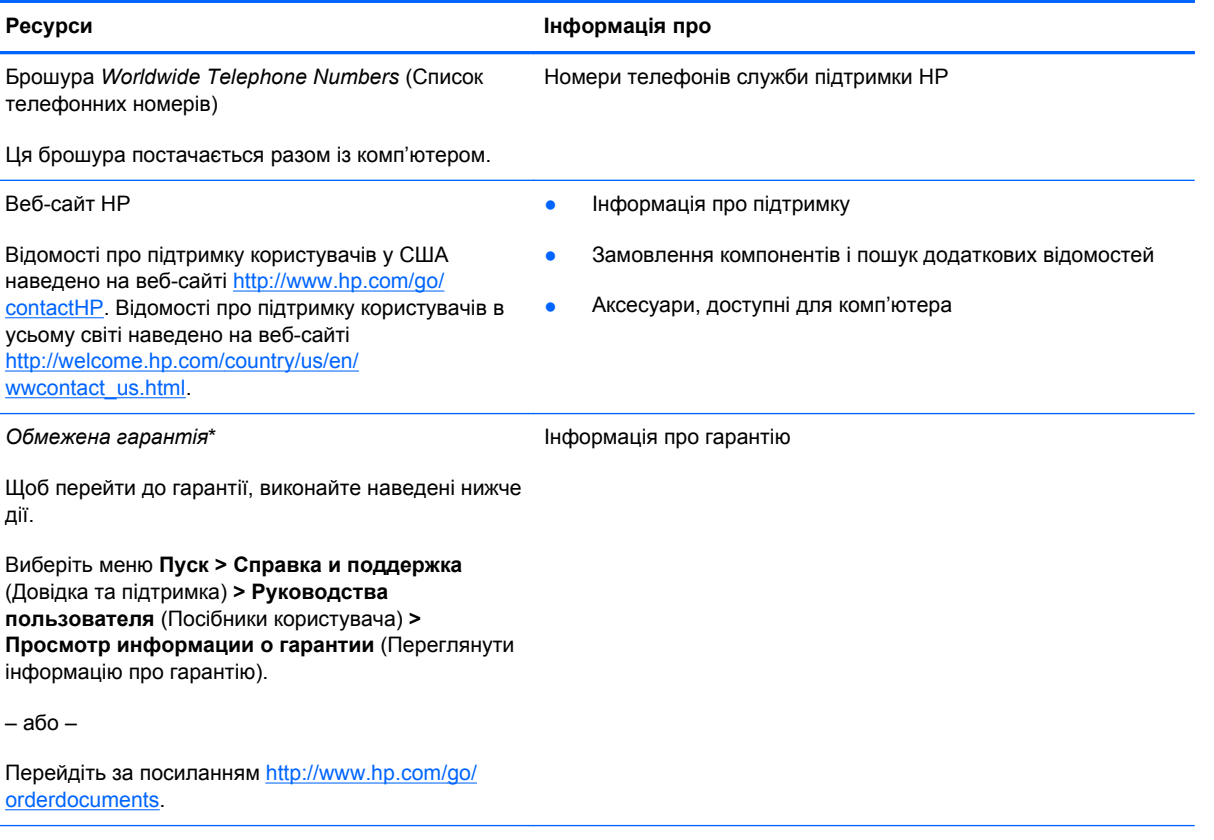

\*У посібниках користувача на комп'ютері та/чи на компакт-диску або DVD-диску, який входить до комплекту поставки, указано положення відповідної прямо передбаченої обмеженої гарантії HP на продукт. У деяких країнах/регіонах комплект поставки може включати друковану версію обмеженої гарантії HP. Користувачі з країн/регіонів, для яких не передбачено друковану версію гарантії, можуть її отримати за запитом, перейшовши за посиланням <http://www.hp.com/go/orderdocuments> або надіславши листа на одну з наведених нижче адрес.

- **Північна Америка**: Hewlett-Packard, MS POD, 11311 Chinden Blvd., Boise, ID 83714, USA
- **Європа, Близький Схід, Африка**: Hewlett-Packard, POD, Via G. Di Vittorio, 9, 20063, Cernusco s/Naviglio (MI), Italy
- **Азіатсько-Тихоокеанський регіон**: Hewlett-Packard, POD, P.O. Box 200, Alexandra Post Office, Singapore 9115077

Надсилаючи запит на отримання друкованої версії гарантії, необхідно зазначити номер продукту, гарантійний термін (міститься на сервісному ярлику), ім'я та поштову адресу.

**ВАЖЛИВО.** Продукт HP НЕ МОЖНА повернути, надіславши його на вказані вище адреси. Відомості про підтримку користувачів у США наведено на веб-сайті <http://www.hp.com/go/contactHP>. Відомості про підтримку користувачів в усьому світі наведено на веб-сайті [http://welcome.hp.com/country/us/en/wwcontact\\_us.html.](http://welcome.hp.com/country/us/en/wwcontact_us.html)

# <span id="page-11-0"></span>**2 Знайомство з комп'ютером**

## **Верхня панель**

### **Сенсорна панель**

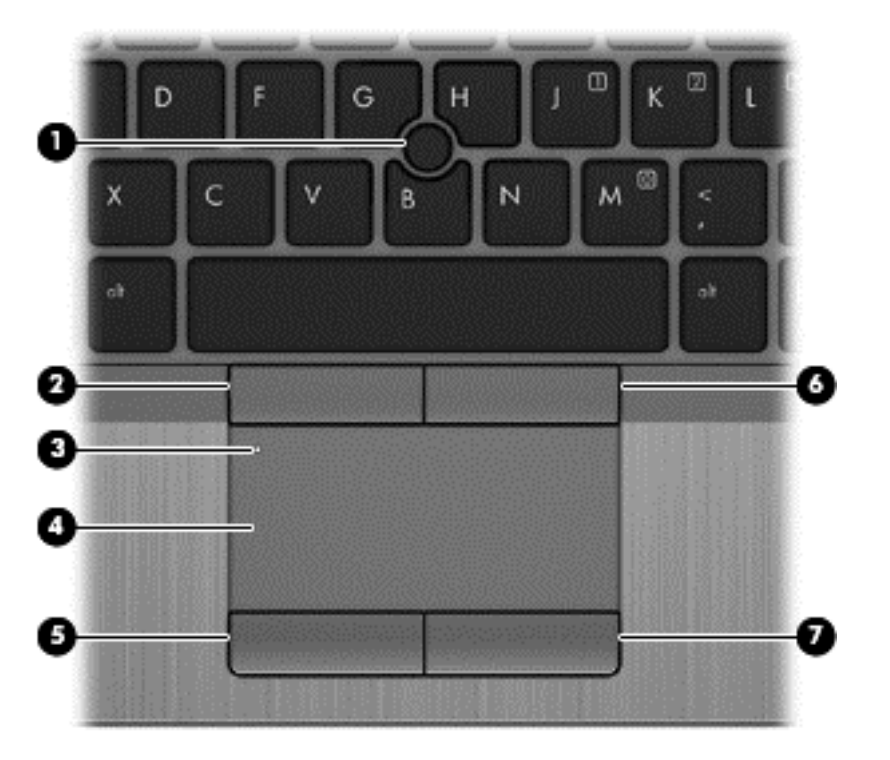

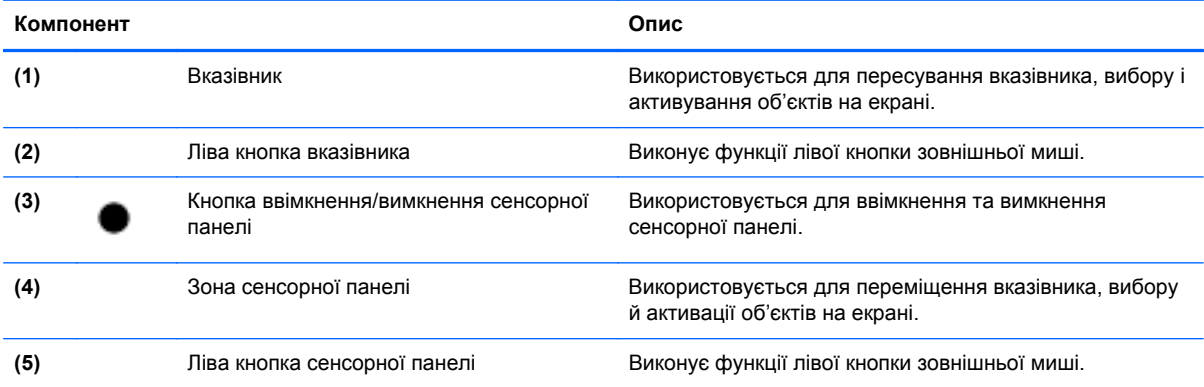

<span id="page-12-0"></span>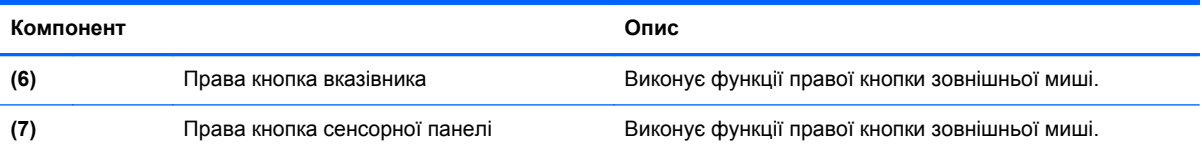

### <span id="page-13-0"></span>**Індикатори**

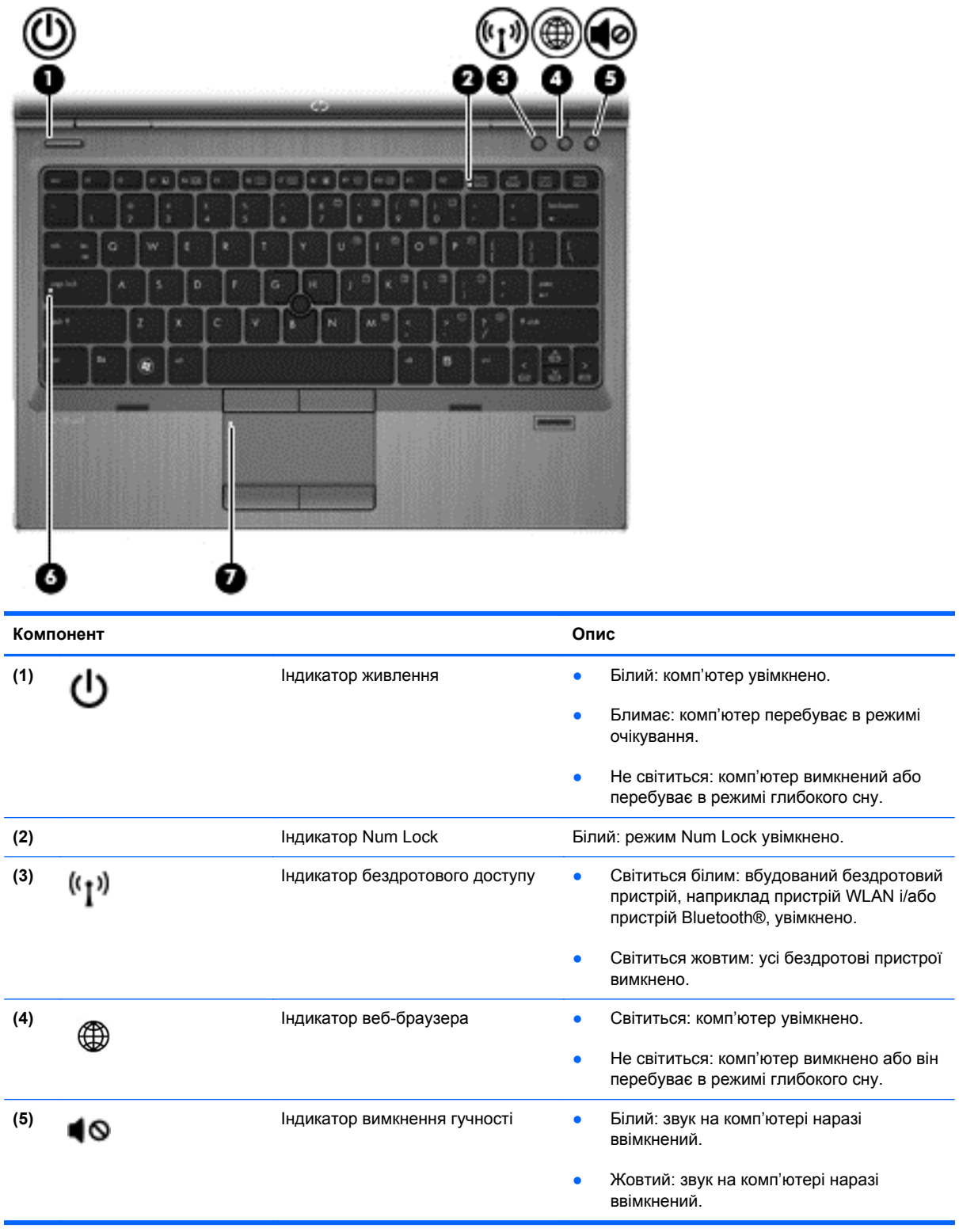

<span id="page-14-0"></span>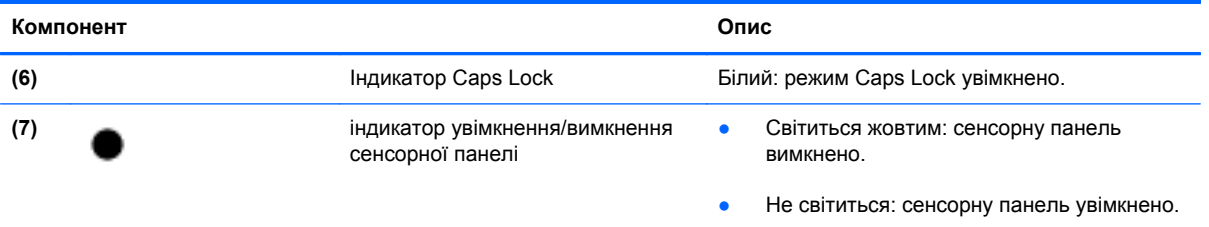

### <span id="page-15-0"></span>**Кнопки і пристрій для читання відбитків пальців (лише певні моделі)**

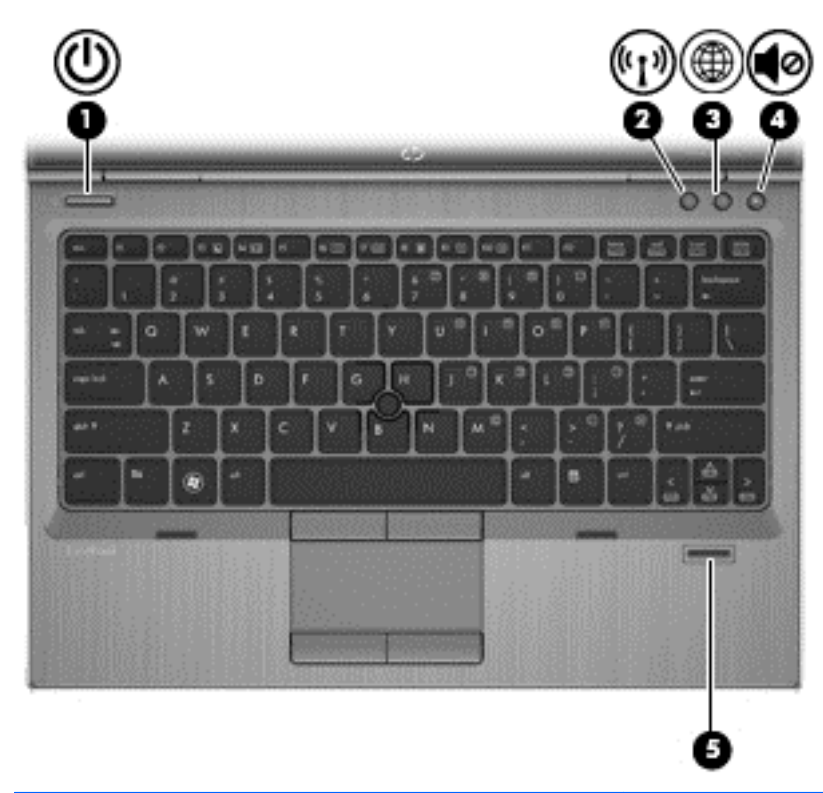

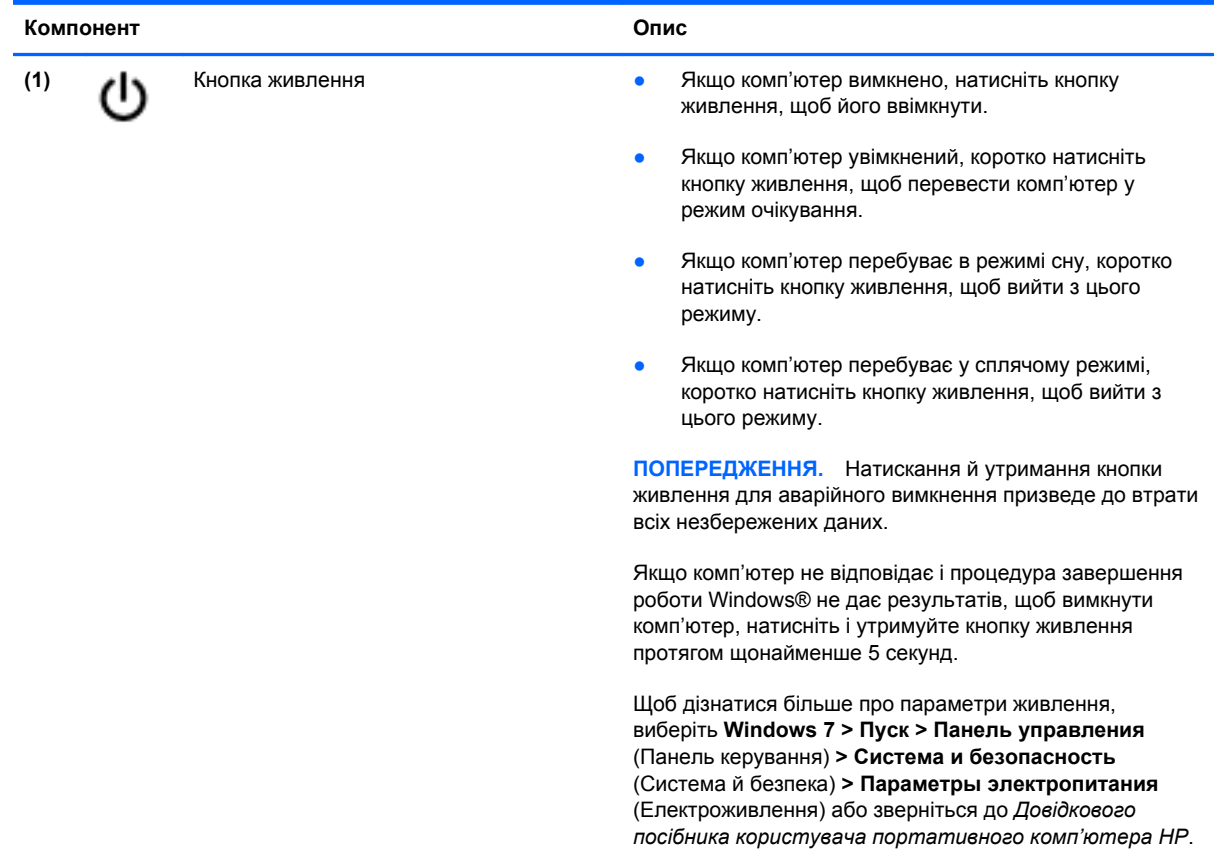

<span id="page-16-0"></span>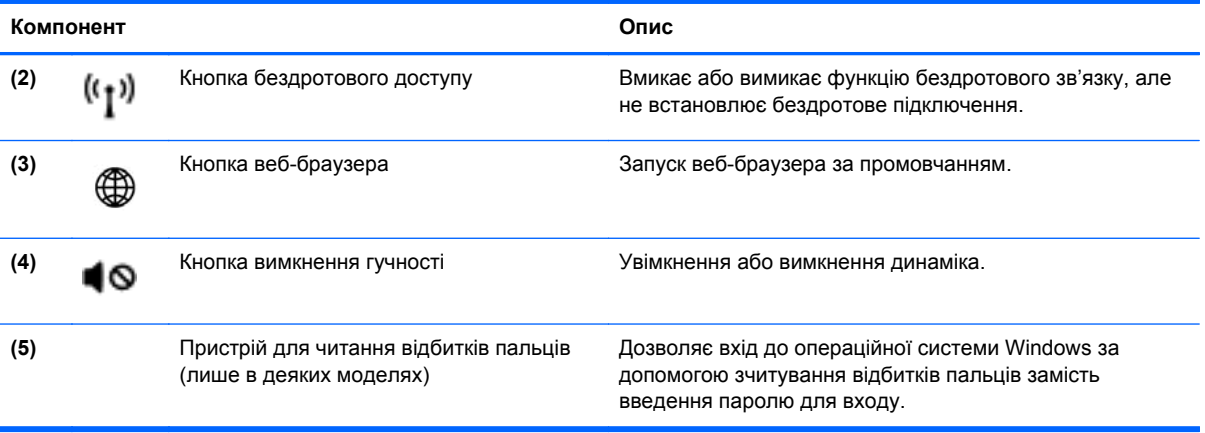

### <span id="page-17-0"></span>**Клавіші**

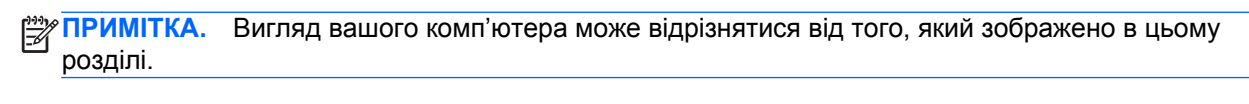

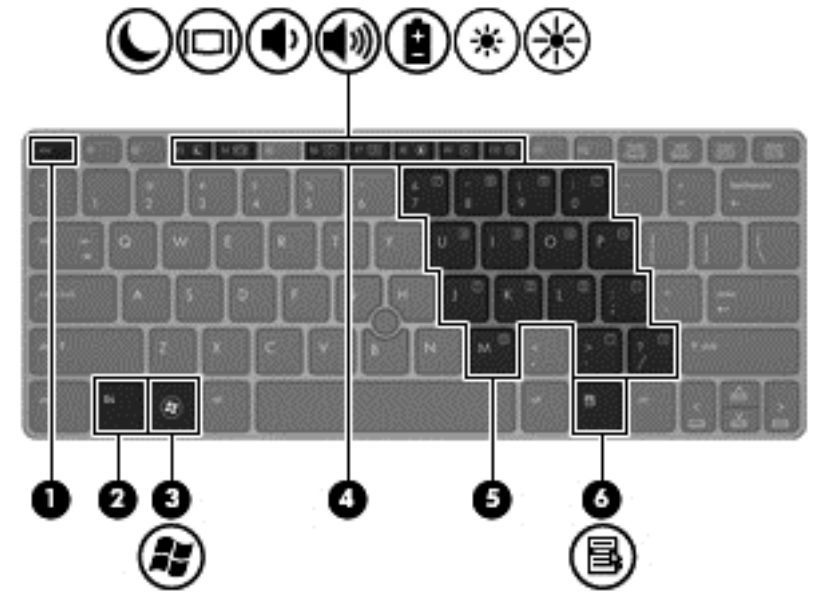

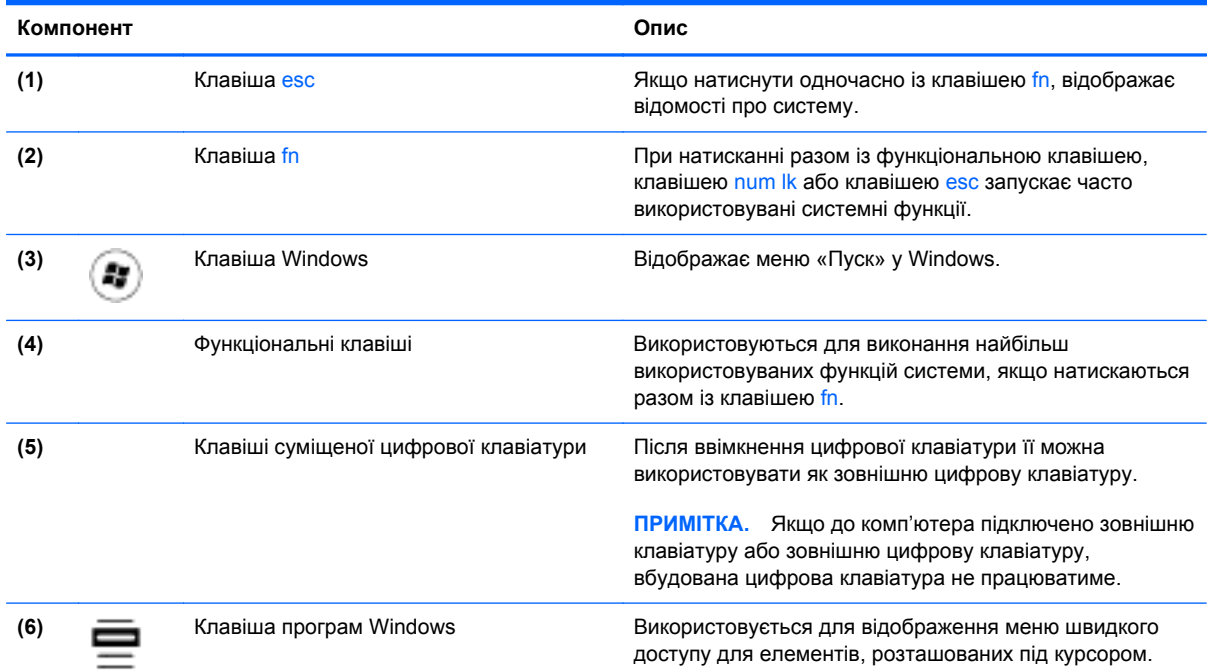

# <span id="page-18-0"></span>**Передня панель**

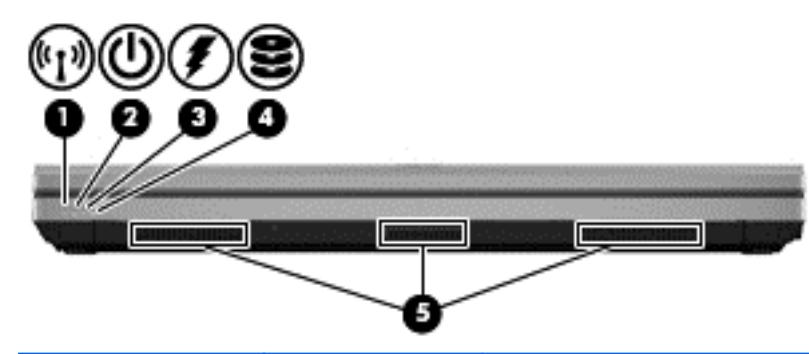

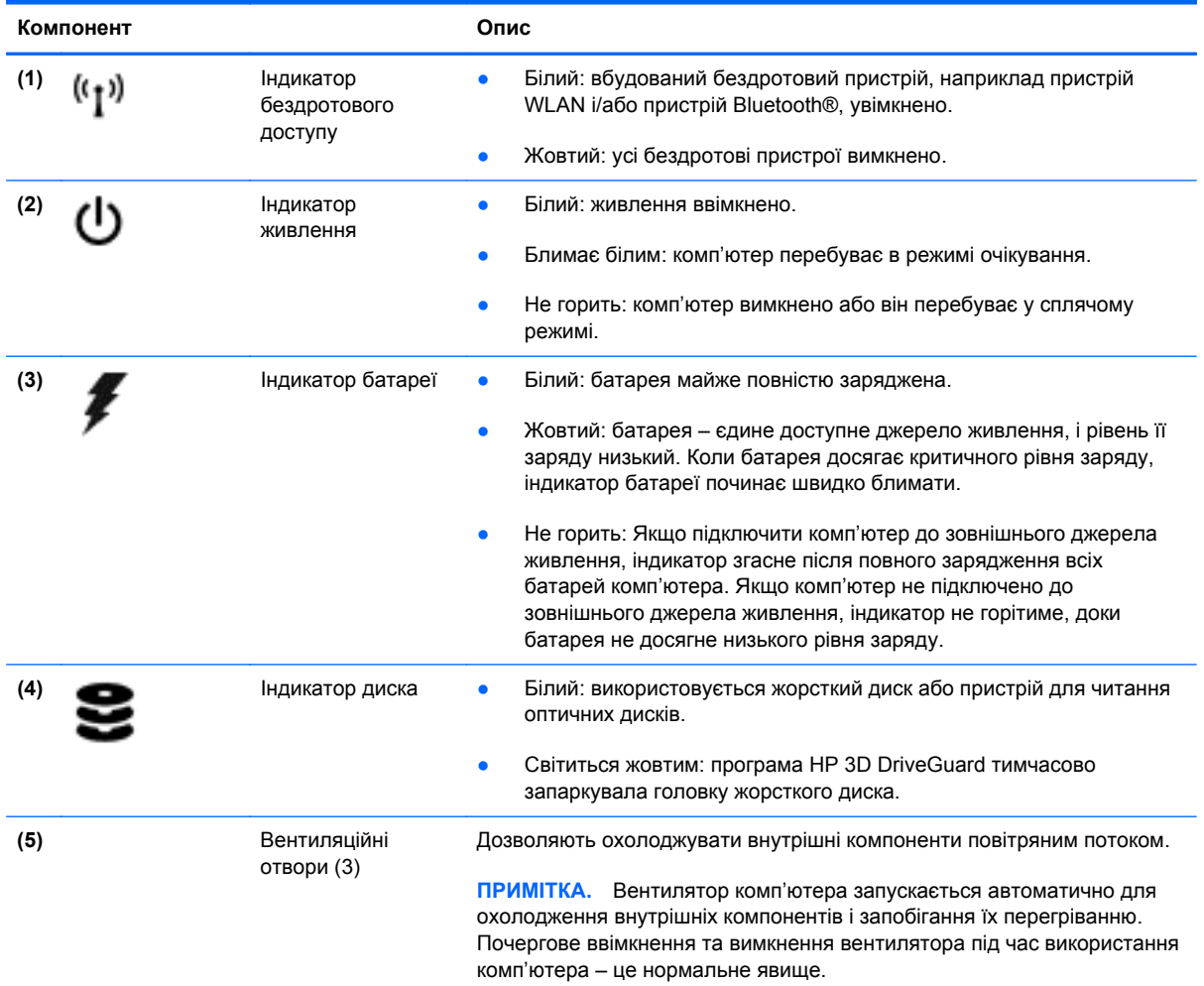

# <span id="page-19-0"></span>**Права сторона**

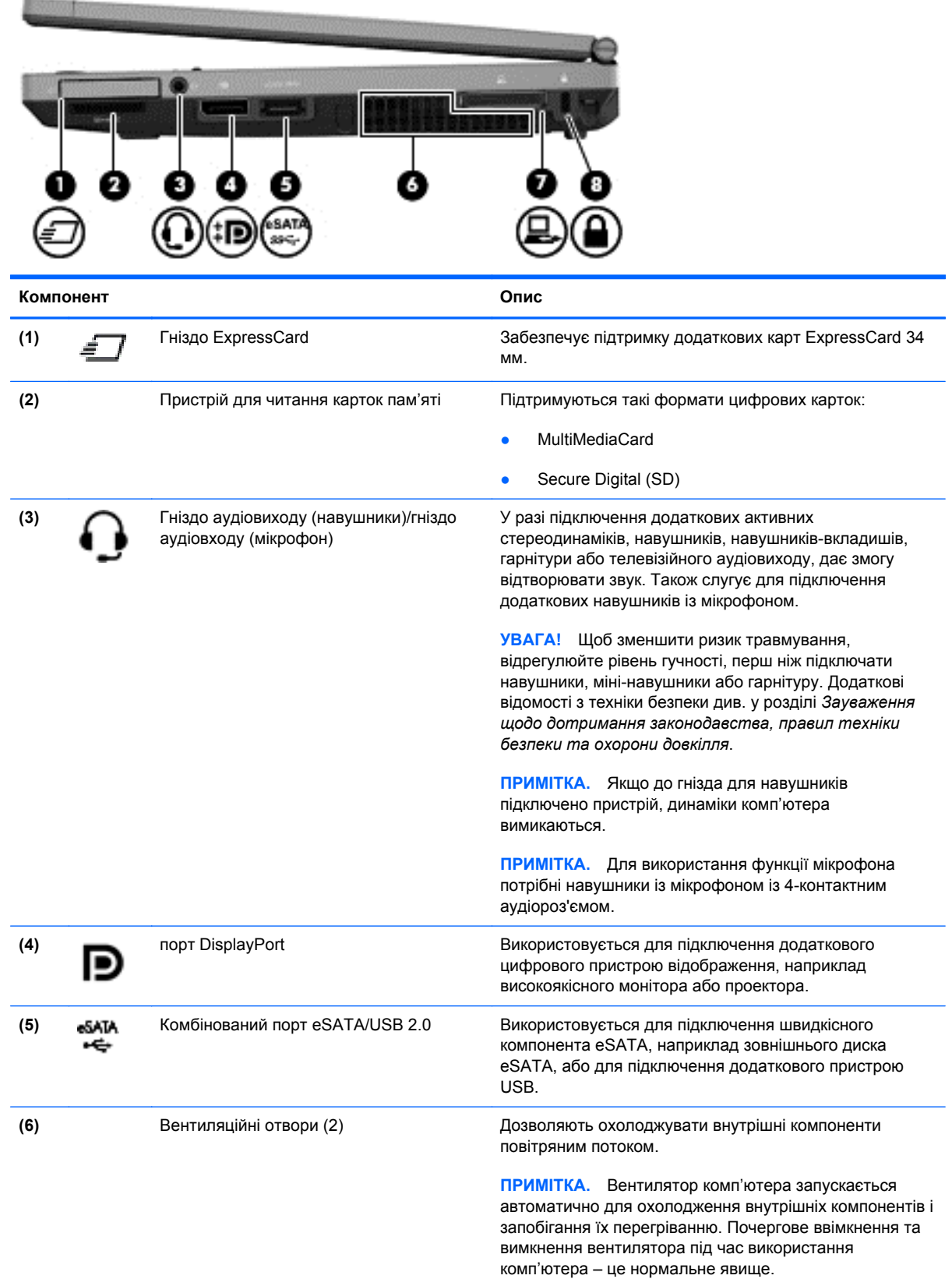

<span id="page-20-0"></span>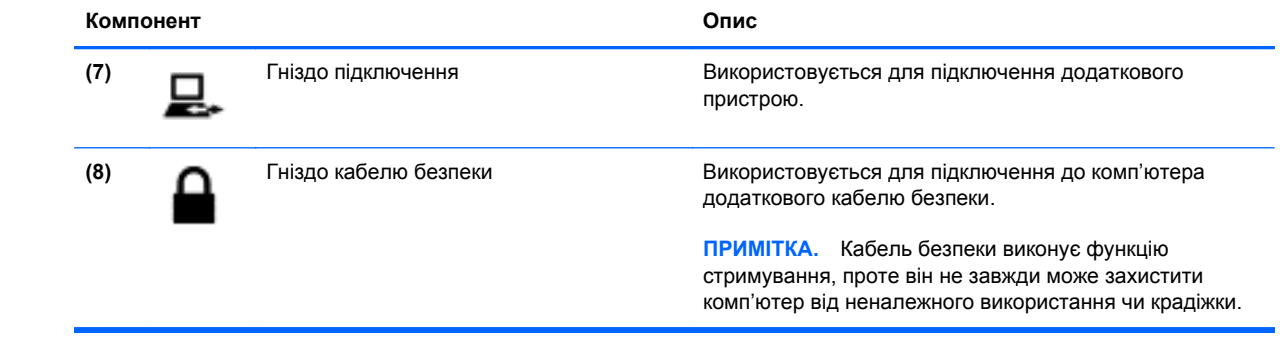

# <span id="page-21-0"></span>**Ліва панель**

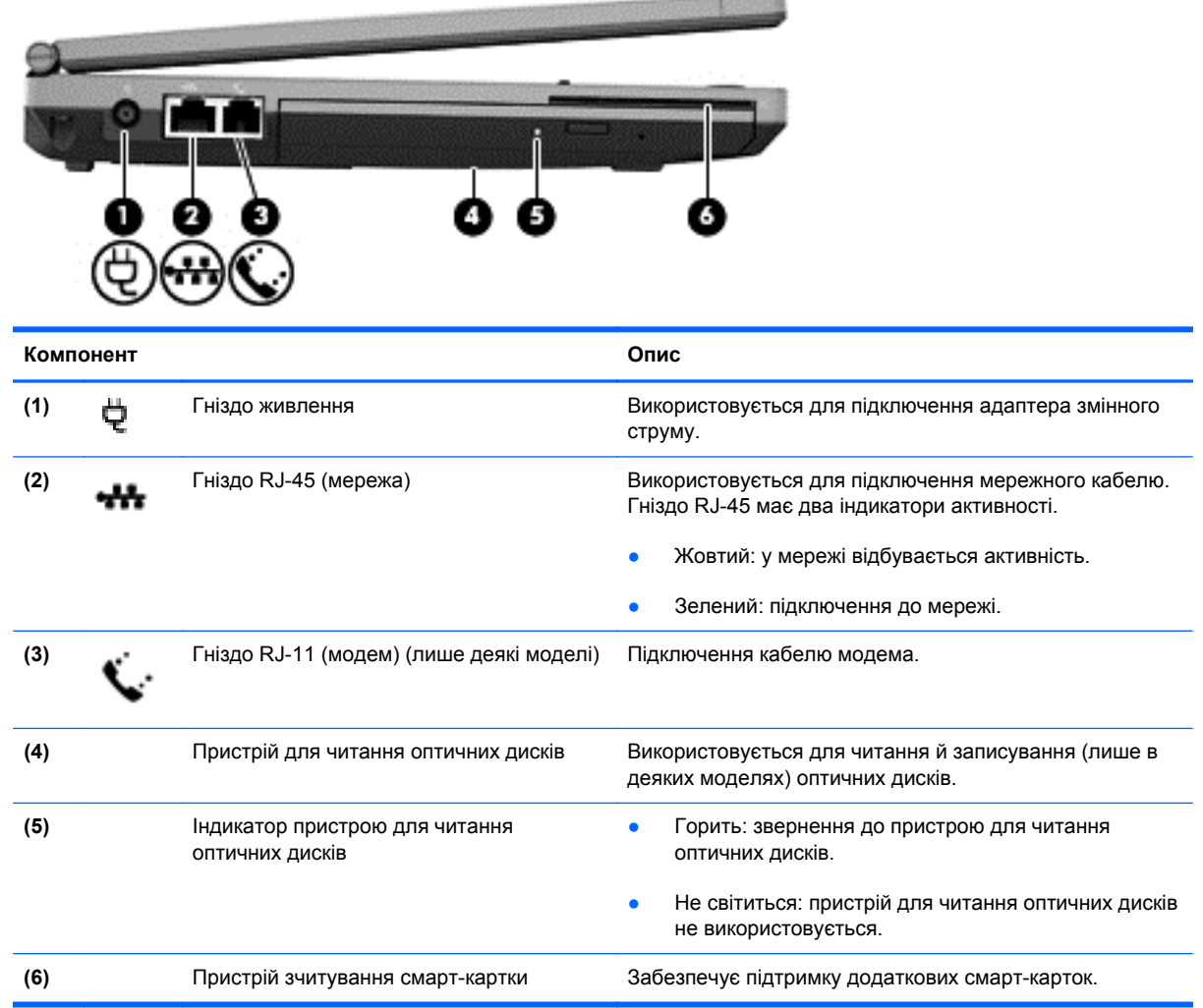

# <span id="page-22-0"></span>**Задня панель**

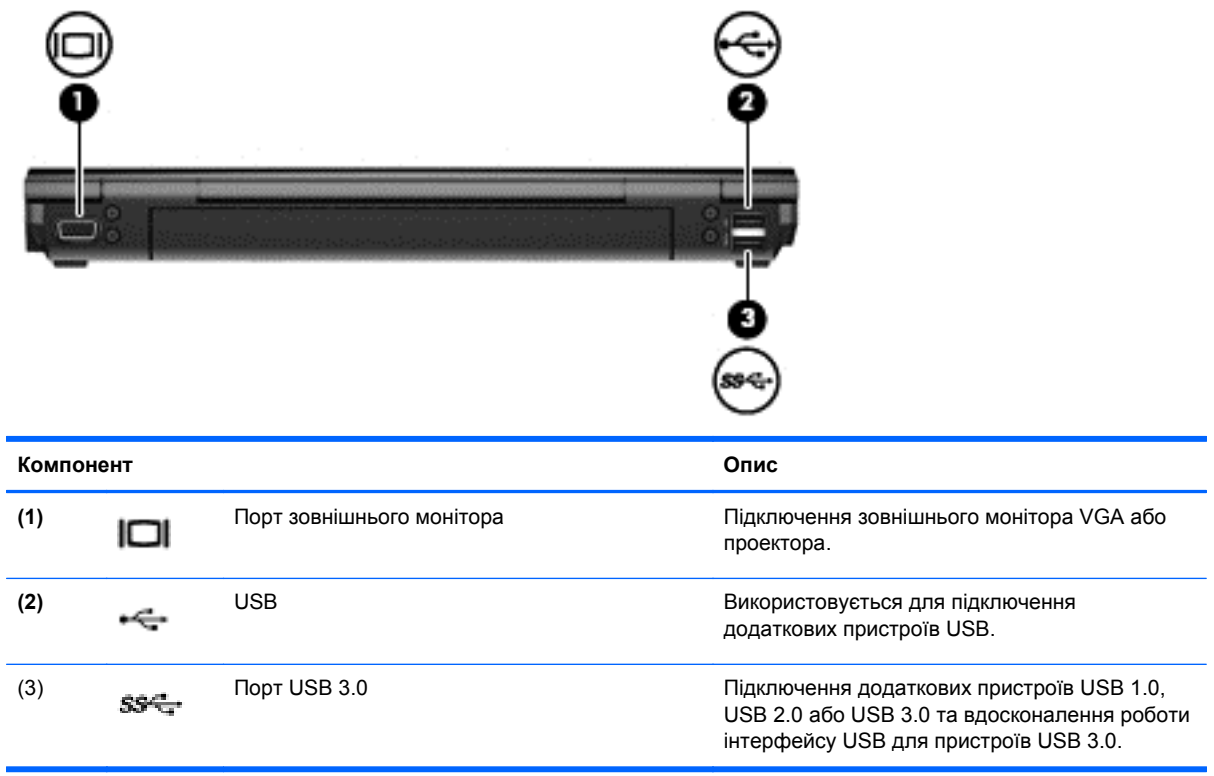

# <span id="page-23-0"></span>**Дисплей**

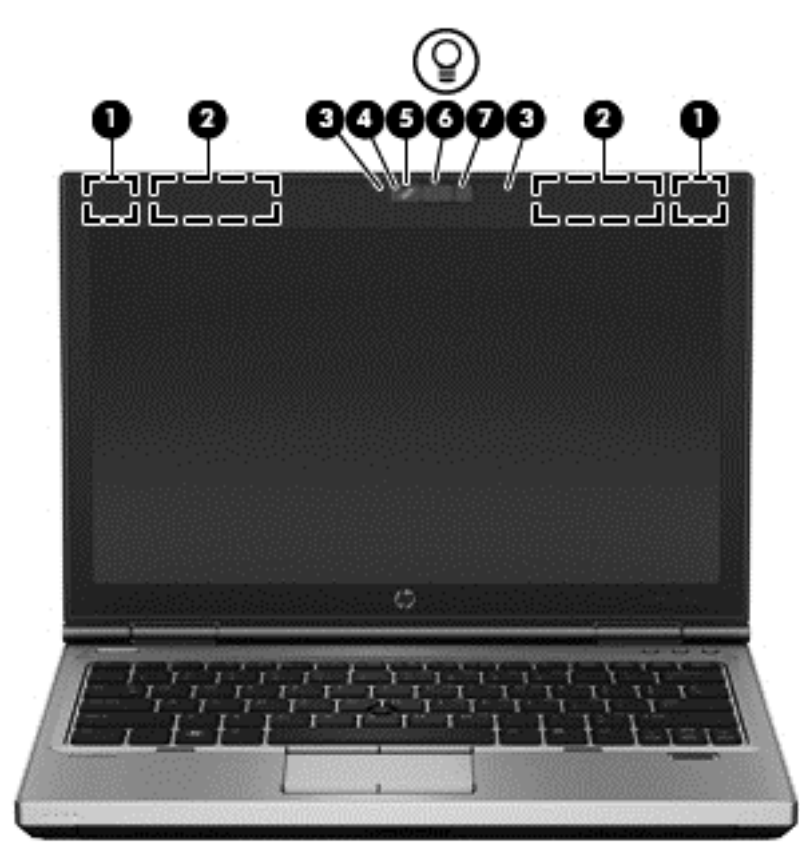

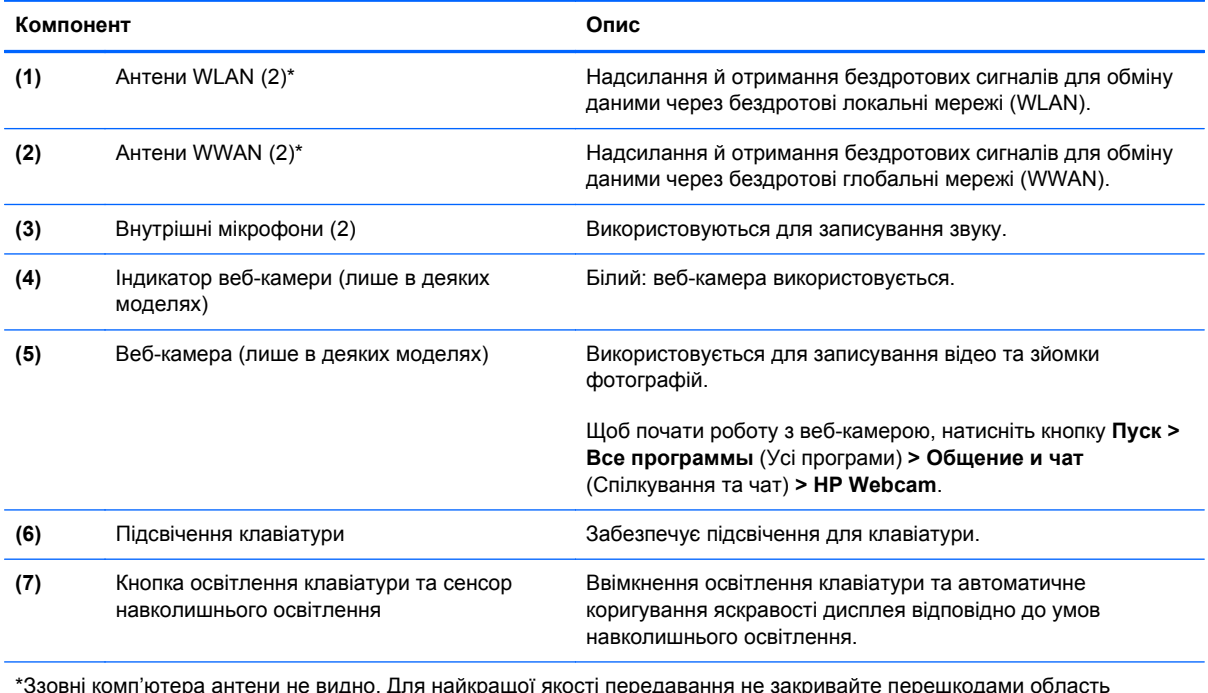

\*Ззовні комп'ютера антени не видно. Для найкращої якості передавання не закривайте перешкодами область навколо антен. Нормативна інформація щодо бездротового зв'язку міститься в розділі *Зауваження щодо дотримання законодавства, правил техніки безпеки та охорони довкілля*, які діють на території вашої країни чи регіону. Ці зауваження містяться у розділі довідки та технічної підтримки.

### <span id="page-24-0"></span>**Нижня панель**

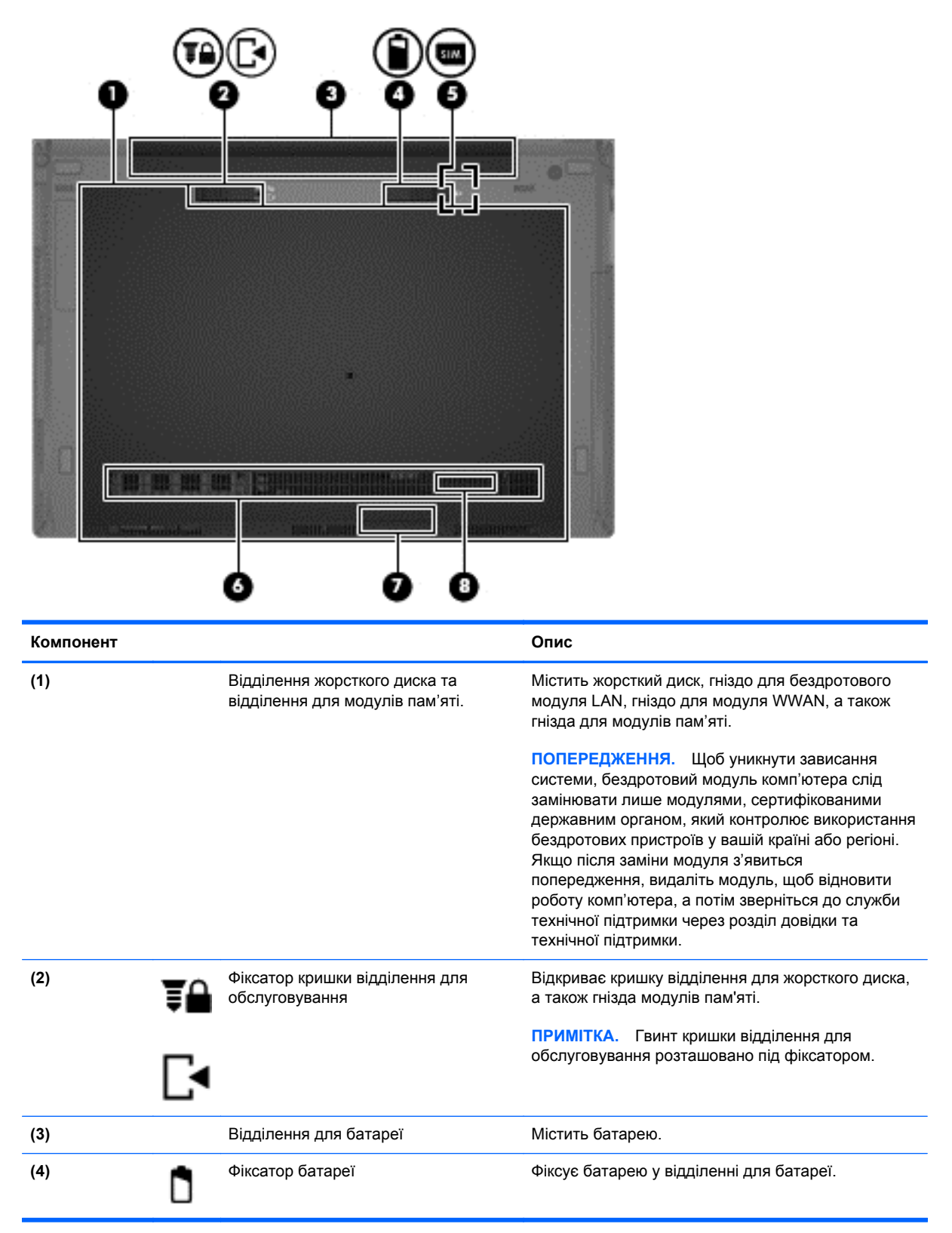

<span id="page-25-0"></span>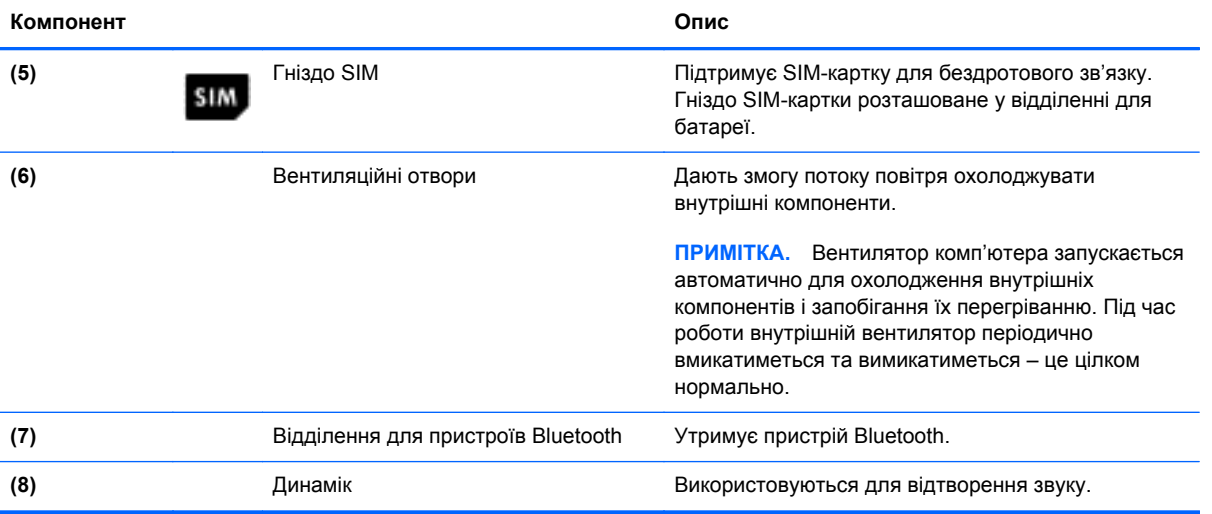

# <span id="page-26-0"></span>**3 Робота в мережі**

**ПРИМІТКА**. Можливості обладнання та програмного забезпечення для роботи в Інтернеті залежать від моделі комп'ютера та вашого місцеперебування.

На цьому комп'ютері можуть підтримуватися один або обидва наведені нижче типи доступу до Інтернету.

- Бездротовий: для мобільного доступу до Інтернету можна використовувати бездротове підключення. Додаткові відомості див. у розділі [Підключення](#page-28-0) до наявної мережі WLAN на [сторінці](#page-28-0) 21 або [Налаштування](#page-28-0) нової мережі WLAN на сторінці 21.
- Дротовий: доступ до Інтернету можна отримати, установивши підключення до дротової мережі. Додаткові відомості про підключення до дротової мережі див. у *Довідковому посібнику користувача портативного комп'ютера HP*.

### <span id="page-27-0"></span>**Використання послуг постачальника інтернет-зв'язку (ISP)**

Перш ніж підключатися до Інтернету, необхідно створити обліковий запис ISP. Зверніться до місцевого постачальника інтернет-послуг, щоб придбати модем і пакет інтернет-послуг. Інтернет-провайдер допоможе налаштувати модем, установити мережний кабель для під'єднання комп'ютера з бездротовим підключенням до модема та перевірити роботу послуги доступу до Інтернету.

**[ 2009 ПРИМІТКА.** Постачальник інтернет-послуг надасть ідентифікатор користувача та пароль для доступу до Інтернету. Запишіть цю інформацію та зберігайте в безпечному місці.

Указані нижче функції можуть допомогти у створенні нового облікового запису чи налаштуванні комп'ютера для використання існуючого облікового запису:

- **Інтернет-послуги та пропозиції (доступно не для всіх регіонів).** Ця утиліта допомагає зареєструвати новий обліковий запис в Інтернеті й налаштувати комп'ютер для використання існуючого. Щоб отримати доступ до утиліти, натисніть кнопку **Пуск > Все программы** (Усі програми) **> Общение и чат** (Спілкування та чат).
- **Піктограми постачальників інтернет-послуг (доступні не в усіх розташуваннях).** Ці піктограми можуть відображатися на робочому столі Windows окремо або в папці "Оперативные службы" (Послуги онлайн). Щоб налаштувати новий обліковий запис Інтернету або ж комп'ютер на використання наявного, двічі клацніть піктограму, а потім дотримуйтеся вказівок на екрані.
- **Майстер підключення до Інтернету ОС Windows.** Майстром підключення до Інтернету ОС Windows можна скористатися за таких умов:
	- Якщо обліковий запис Інтернет-провайдера вже існує.
	- Якщо ви не маєте облікового запису та бажаєте вибрати Інтернет-провайдера (ISP) зі списку, що надається майстром. (список Інтернет-провайдерів доступний не для всіх регіонів).
	- Якщо вибрано Інтернет-провайдер (ISP), якого немає у списку, але він надав вам усю потрібну інформацію, наприклад, особливу IP-адресу, параметри POP3 і SMTP.

Щоб отримати доступ до майстра під'єднання до Інтернету Windows та ознайомитися з інструкціями щодо його використання, натисніть **Пуск > Панель управления** (Панель керування) **> Сеть и Интернет** (Мережа й Інтернет) **> Центр управления сетями и общим доступом** (Центр мережних підключень і спільного доступу).

**[ 222 ПРИМІТКА.** Якщо під час використання майстра відобразиться запит на ввімкнення чи вимкнення брандмауера Windows, виберіть увімкнення.

## <span id="page-28-0"></span>**Підключення до бездротової мережі**

Технологія бездротового зв'язку забезпечує передавання даних не за допомогою дротів, а за допомогою радіохвиль. Ваш комп'ютер може підтримувати один або кілька таких бездротових пристроїв:

- пристрій бездротової локальної мережі (WLAN);
- модуль HPMobile Broadband, пристрій бездротової глобальної мережі (WWAN);
- пристрій Bluetooth.

Додаткові відомості про технологію бездротового зв'язку та підключення до бездротової мережі див. у *Довідковому посібнику для портативного комп'ютера HP*, а також у ресурсах і на вебсторінках, посилання на які наведено в розділі довідки та технічної підтримки.

#### **Підключення до наявної мережі WLAN**

- **1.** Увімкніть комп'ютер.
- **2.** Переконайтеся, що пристрій WLAN увімкнено.
- **3.** Натисніть піктограму мережі в області сповіщень у крайній правій частині панелі завдань.
- **4.** Виберіть мережу WLAN, до якої потрібно підключитися.
- **ПРИМІТКА**. Якщо мережі WLAN не вказані, це може означати, що ви перебуваєте поза зоною дії бездротового маршрутизатора або точки доступу.
- **| <u>ф</u>у ПРИМІТКА**. Якщо мережа WLAN, до якої необхідно підключитися, не відображається, натисніть **Открыть Центр управления сетями и общим доступом** (Відкрити Центр мережних підключень і спільного доступу), а потім виберіть **Настройка нового подключения или сети** (Настроїти нове підключення або мережу). Відобразиться список параметрів. На вибір можна або вручну знайти мережу та встановити підключення, або створити нове підключення до мережі.
- **5.** Натисніть кнопку **Подключиться** (Підключити).
- **6.** Якщо це захищена мережа WLAN, потрібно ввести код безпеки мережі. Введіть код і натисніть **OK**, щоб завершити підключення.

#### **Налаштування нової мережі WLAN**

Необхідне обладнання:

- широкосмуговий модем (DSL або кабельний) **(1)** і послуга високошвидкісного підключення до Інтернету, придбана в постачальника інтернет-послуг;
- бездротовий маршрутизатор (слід придбати окремо) **(2)**;
- комп'ютер із підтримкою бездротового зв'язку **(3)**.

**| 22% ПРИМІТКА**. У деяких модемах є вбудований бездротовий маршрутизатор. Дізнайтеся в постачальника інтернет-послуг тип свого модема.

На зображенні проілюстровано приклад налаштованої мережі WLAN із підключенням до Інтернету. Коли мережа збільшується, до неї можна підключити додаткові комп'ютери з бездротовим і дротовим зв'язком для доступу до Інтернету.

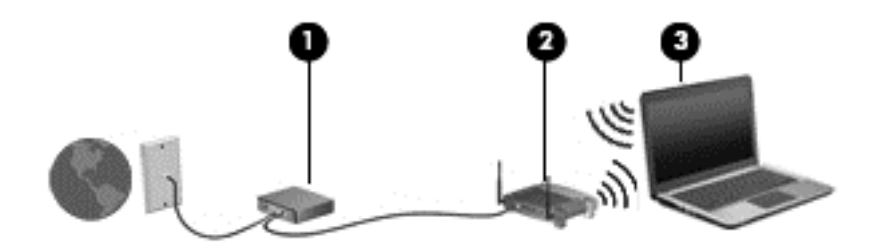

#### <span id="page-30-0"></span>**Налаштування бездротового маршрутизатора**

Довідку з налаштування мережі WLAN див. у відомостях, наданих виробником маршрутизатора або постачальником інтернет-послуг.

В операційній системі Windows надаються засоби, за допомогою яких можна вперше налаштувати бездротову мережу. Використання засобів Windows для налаштування роботи мережі.

● Натисніть **Пуск > Панель управления** (Панель керування) **> Сеть и Интернет** (Мережа й Інтернет) **> Центр управления сетями и общим доступом** (Центр мережних підключень і спільного доступу) **> Настройка нового подключения или сети** (Налаштувати нове підключення або мережу) **> Настройка сети** (Налаштувати мережу). Далі дотримуйтеся вказівок на екрані.

**ПРИМІТКА.** Радимо спершу підключити комп'ютер із підтримкою бездротового зв'язку до маршрутизатора за допомогою мережного кабелю, що постачається з маршрутизатором. Після встановлення підключення до Інтернету можна відключити кабель і отримувати доступ до Інтернету через бездротову мережу.

#### **Захист мережі WLAN**

Під час настройки мережі WLAN або доступу до існуючої мережі WLAN завжди активуйте функції безпеки для захисту своєї мережі від несанкціонованого доступу.

Додаткові відомості про захист мережі WLAN див. у *Довідковому посібнику для портативного комп'ютера HP*.

# <span id="page-31-0"></span>**Клавіатура та вказівні пристрої**

# <span id="page-32-0"></span>**Використання клавіатури**

#### **Визначення гарячих клавіш**

"Гарячими" клавішами називаються комбінації клавіші fn із клавішею esc або однією з функціональних клавіш. Функція, яку виконує кожна окрема клавіша, залежить від моделі ноутбука.

**ПРИМІТКА.** Вигляд вашого комп'ютера може відрізнятися від того, який зображено в цьому розділі.

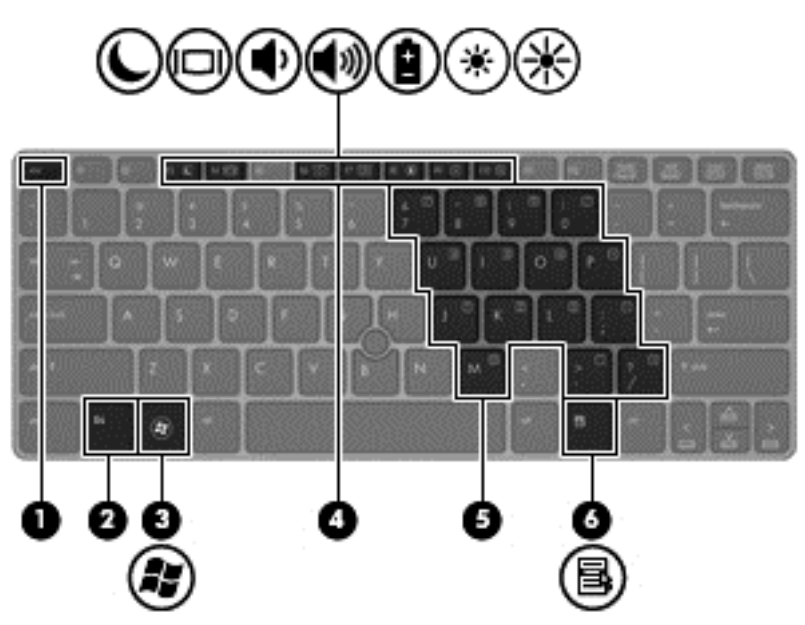

Використання "гарячих" клавіш

**▲** Натисніть клавішу fn і, не відпускаючи її, швидко натисніть другу клавішу з комбінації.

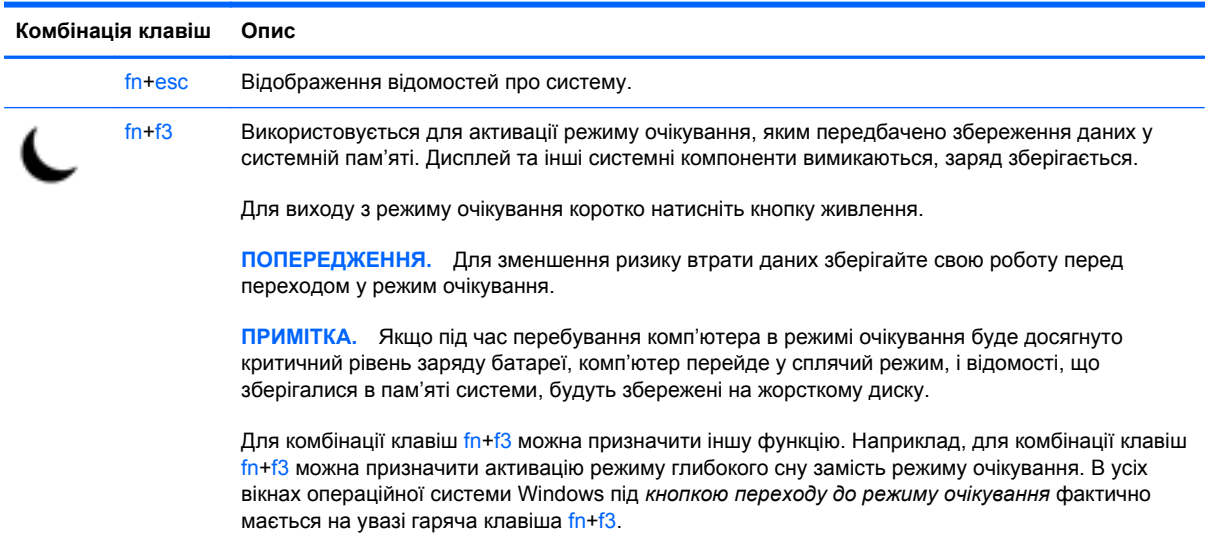

<span id="page-33-0"></span>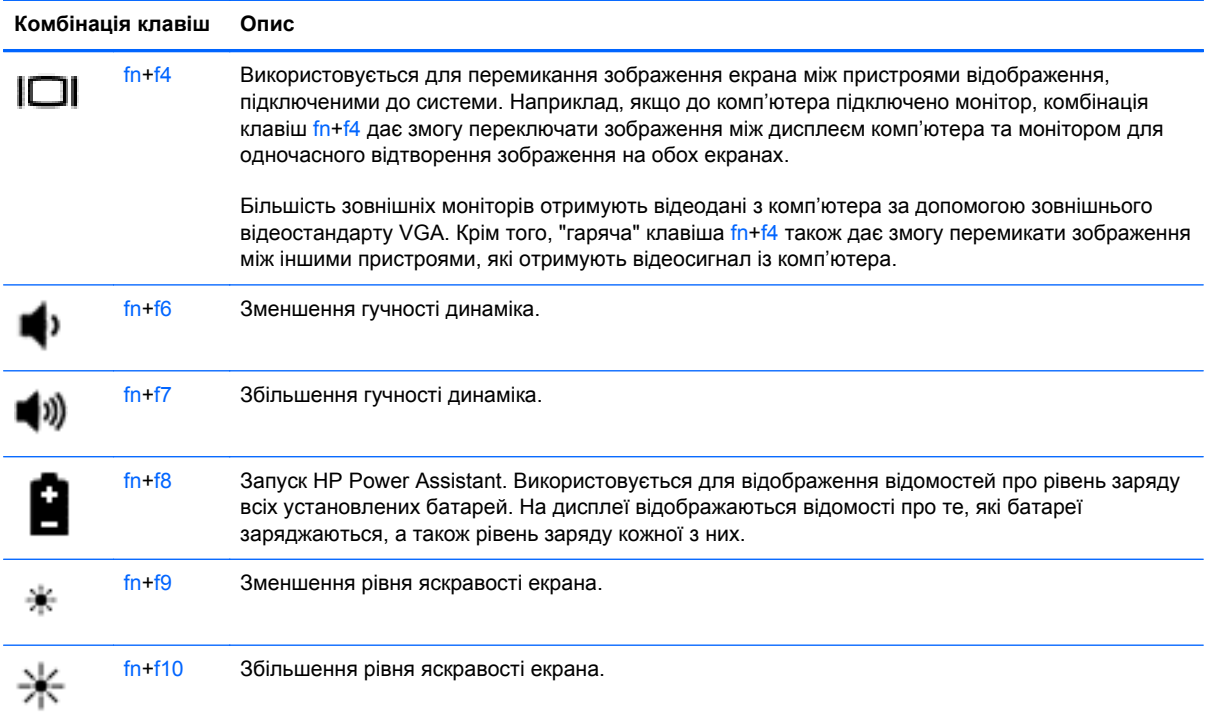

### **Використання клавіатури**

Комп'ютер має вбудовану цифрову клавіатуру. Також комп'ютер підтримує додаткову зовнішню цифрову клавіатуру або додаткову зовнішню клавіатуру з цифровою клавіатурою.

#### **Використання вбудованої цифрової клавіатури**

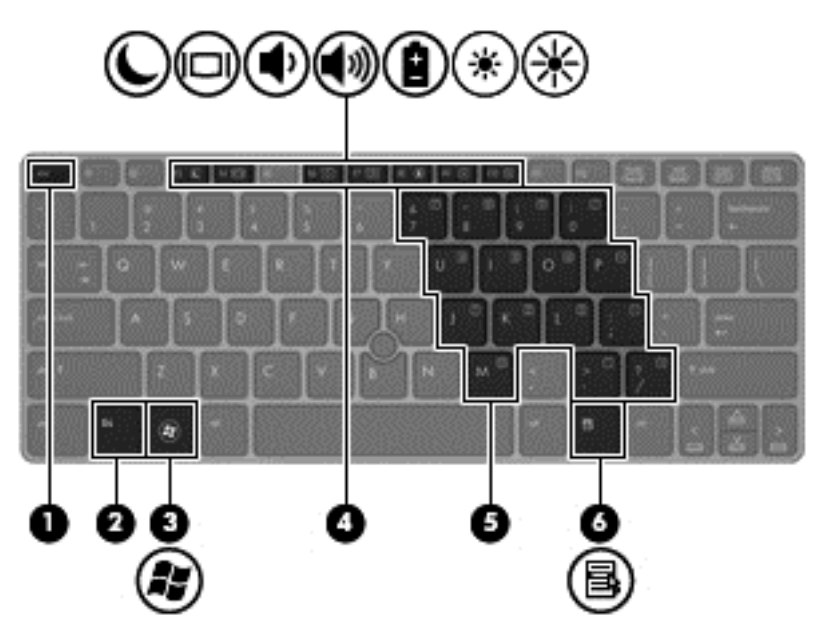

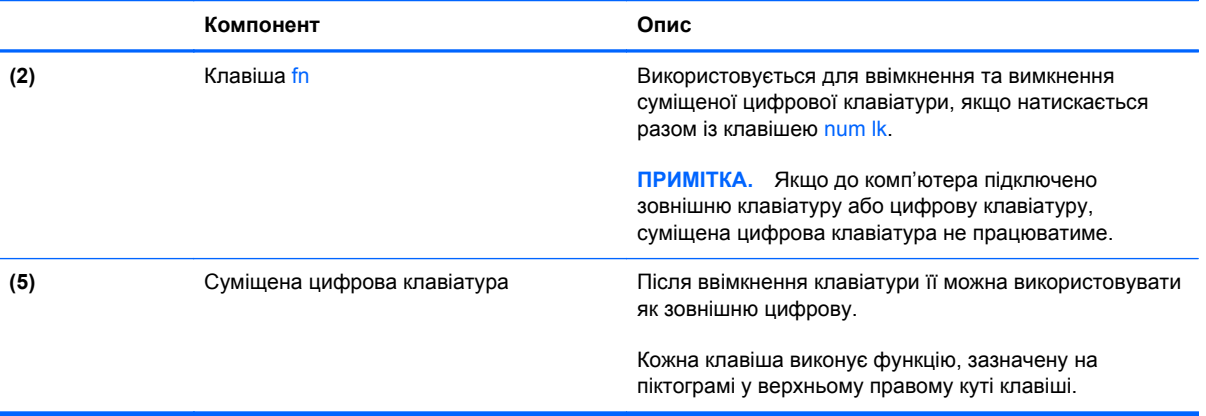

#### <span id="page-35-0"></span>**Увімкнення та вимкнення суміщеної цифрової клавіатури**

Щоб увімкнути суміщену цифрову клавіатуру, натисніть комбінацію клавіш fn + num lk. Щоб вимкнути її, знову натисніть комбінацію клавіш fn + num lk.

**ПРИМІТКА**. Якщо до комп'ютера підключити зовнішню клавіатуру або цифрову клавіатуру, суміщена цифрова клавіатура вимикається.

#### **Перемикання функцій клавіш суміщеної цифрової клавіатури**

Функції клавіш суміщеної цифрової клавіатури можна змінювати (використовувати функції стандартної клавіатури або функції цифрової клавіатури).

- Щоб перейти до використання навігаційної функції цифрової клавіатури, коли її вимкнено, натисніть і утримуйте клавішу fn одночасно з відповідною клавішею цифрової клавіатури.
- Щоб скористатися стандартною функцією клавіші клавіатури, коли клавіатуру ввімкнено, виконайте наведені нижче дії.
	- Натисніть і утримуйте клавішу fn для введення символів нижнього регістру.
	- ∘ Натисніть і утримуйте сполучення клавіш fn + shift для введення символів верхнього регістру.

#### **Використання додаткової зовнішньої цифрової клавіатури**

Функції більшості клавіш зовнішніх цифрових клавіатур залежать від того, чи ввімкнуто функцію num lock. (Функцію Num Lock вимкнуто за умовчанням.) Наприклад:

- Коли функцію num lock увімкнено, більшість клавіш вводять цифри.
- Коли функцію num lock вимкнено, клавіші функціонують як клавіші зі стрілками чи клавіші прокручування сторінок вгору чи вниз.

Коли на зовнішній цифровій клавіатурі ввімкнено функцію num lock, також вмикається індикатор num lock комп'ютера. Коли на зовнішній цифровій клавіатурі вимкнено функцію num lock, індикатор num lock комп'ютера вимикається.

Вимикання чи вмикання функції num lock зовнішньої цифрової клавіатури під час роботи:

**▲** Натисніть клавішу num lk на зовнішній цифровій клавіатурі, а не на комп'ютері.

## <span id="page-36-0"></span>**Використання вказівних пристроїв**

**ПРИМІТКА.** Окрім вказівних пристроїв, якими обладнано комп'ютер, можна використовувати зовнішню USB-мишу (не входить до комплекту), підключивши її до одного з USB-портів комп'ютера.

#### **Настройка параметрів вказівного пристрою**

Для вибору настройок вказівних пристроїв, наприклад, конфігурації кнопок, швидкості реагування на натискання кнопки миші, параметрів вказівника, слід скористатися параметрами миші в операційній системі Windows.

Щоб відкрити властивості миші, виконайте наведені нижче дії.

● Натисніть кнопку **Пуск > Устройства и принтеры** (Пристрої та принтери). Потім клацніть правою кнопкою миші пристрій, що відповідає цьому комп'ютеру, і виберіть пункт **Параметры мыши** (Настройки миші).

#### **Використання вказівника**

Натисніть вказівник у напрямку, в якому потрібно перемістити вказівник на екрані. Ліва та права кнопки вказівника використовуються, як відповідні кнопки зовнішньої миші.

#### **Використання сенсорної панелі**

Щоб перемістити вказівник, посуньте палець уздовж поверхні сенсорної панелі в потрібному напрямку. Ліву та праву кнопки сенсорної панелі можна використовувати як кнопки зовнішньої миші.

#### <span id="page-37-0"></span>**Увімкнення та вимкнення сенсорної панелі**

Щоб вимкнути або ввімкнути сенсорну панель, двічі швидко торкніться її кнопки ввімкнення/ вимкнення.

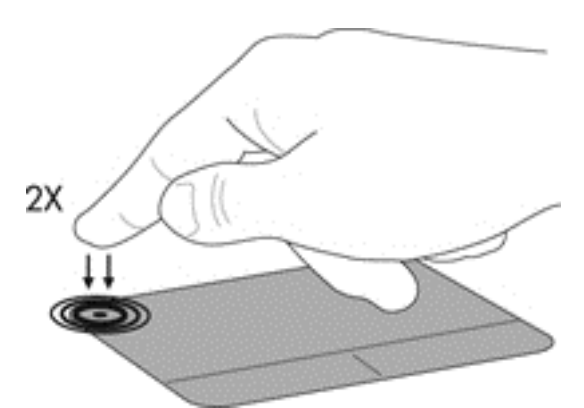

Індикатор сенсорної панелі та піктограми на екрані вказують на стан сенсорної панелі TouchPad. У наведеній нижче таблиці описуються піктограми сенсорної панелі.

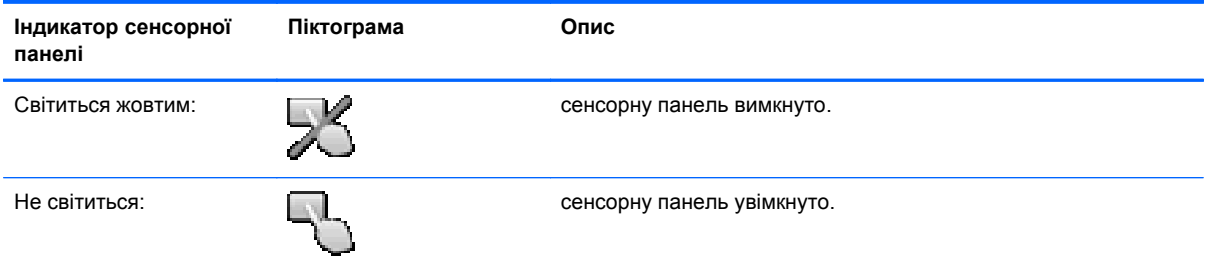

#### **Навігація**

Щоб перемістити вказівник, посуньте палець уздовж поверхні сенсорної панелі в потрібному напрямку.

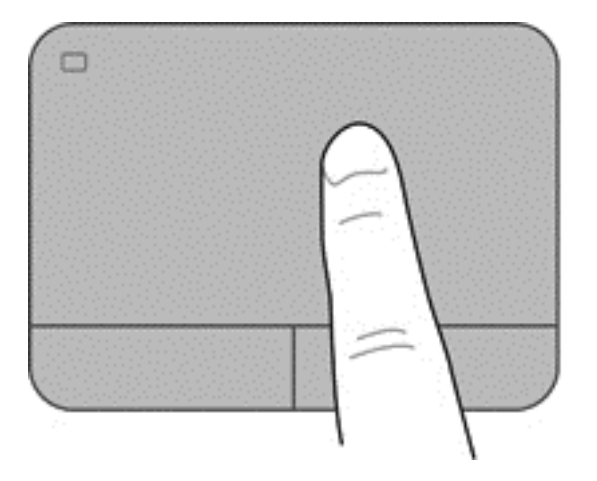

#### <span id="page-38-0"></span>**Вибір**

Ліву та праву кнопки сенсорної панелі можна використовувати як відповідні кнопки зовнішньої миші.

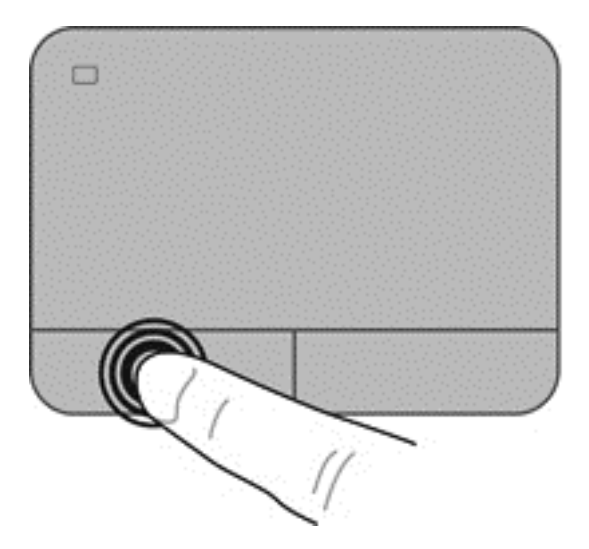

#### **Використання жестів на сенсорній панелі**

Сенсорна панель підтримує використання різноманітних рухів. Щоб почати використовувати ці рухи, покладіть на сенсорну панель два пальці одночасно.

**ПРИМІТКА.** Рухи на сенсорній панелі підтримуються не в усіх програмах.

Щоб переглянути демонстрацію жесту, виконайте наведені нижче дії.

- **1.** Клацніть піктограму **Відобразити приховані піктограми** в області повідомлень справа на панелі завдань.
- **2.** Натисніть піктограму **Synaptics Pointing Device** (Вказівний пристрій Synaptics) **Q**, а потім – **Свойства указывающего устройства** (Параметри вказівного пристрою).
- **3.** Натисніть вкладку **Параметры устройства** (Параметри пристрою), у вікні, що відобразиться, виберіть пристрій, а потім натисніть **Параметры** (Параметри).
- **4.** Виберіть жест, демонстрацію якого слід активувати.

Щоб увімкнути або вимкнути певні рухи, виконайте наведені нижче дії.

- **1.** Клацніть піктограму **Відобразити приховані піктограми** в області повідомлень справа на панелі завдань.
- **2.** Натисніть піктограму Synaptics Pointing Device (Вказівний пристрій Synaptics) потім – **Свойства указывающего устройства** (Параметри вказівного пристрою).
- **3.** Натисніть вкладку **Параметры устройства** (Параметри пристрою), у вікні, що відобразиться, виберіть пристрій, а потім натисніть **Параметры** (Параметри).
- **4.** Установіть прапорець поруч із рухом, який потрібно вимкнути або ввімкнути.
- **5.** Натисніть кнопку **Применить** (Застосувати), а потім **OK**.

#### <span id="page-39-0"></span>**Прокручування**

Прокручування зручно використовувати, щоб переміщуватися сторінкою або зображенням вгору, вниз або в сторони. Щоб виконати прокручування, покладіть два пальці на сенсорну панель трохи на відстані один від одного, а потім проведіть ними по сенсорній панелі вгору, вниз, вліво або вправо.

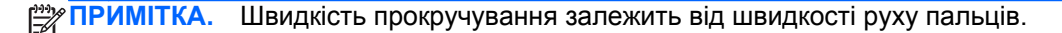

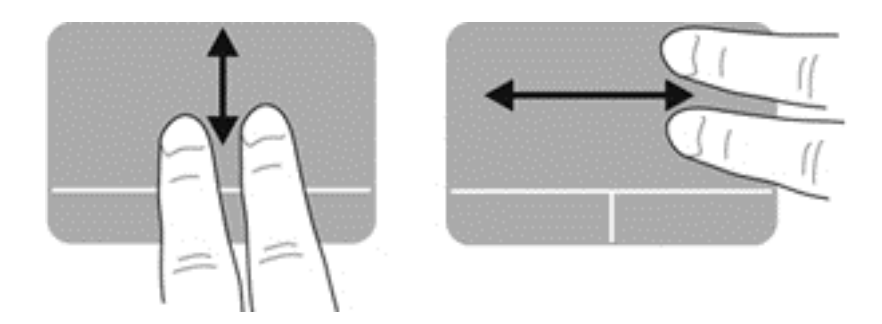

#### **Зведення/масштабування**

Зводячи пальці, можна масштабувати зображення або текст.

- Щоб збільшити масштаб, покладіть два пальці поруч на сенсорну панель, а потім розведіть їх.
- Щоб зменшити масштаб, покладіть два пальці на відстані на сенсорну панель, а потім зведіть їх.

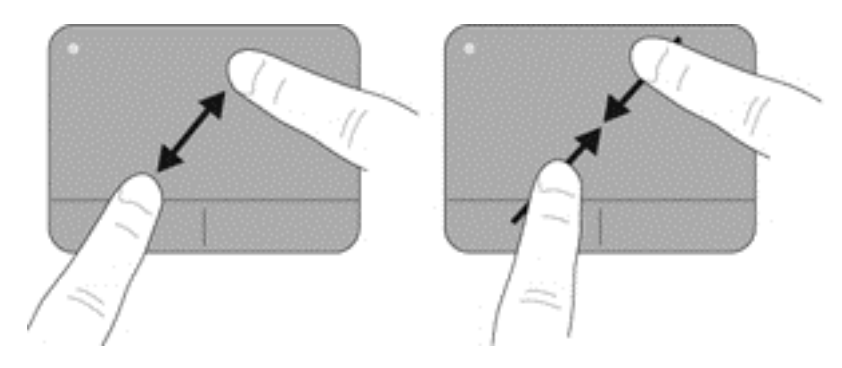

#### <span id="page-40-0"></span>**Обертання**

Обертання дає змогу повертати такі елементи як фотографії. Для обертання об'єктів розташуйте лівий указівний палець в області сенсорної панелі. Переміщуйте правий указівний палець навколо нерухомого лівого вказівного пальця з положення на 12 годин у положення на 3 години. Для обертання у зворотному напрямку переміщуйте правий указівний палець із положення на 3 години в положення на 12 годин.

**ПРИМІТКА.** Обертання слід виконувати в області сенсорної панелі.

**ПРИМІТКА.** За промовчанням функцію обертання вимкнено.

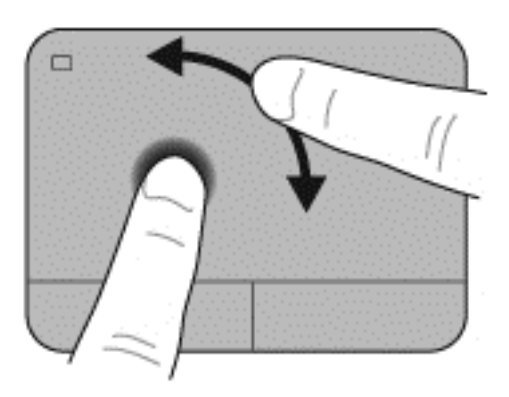

# <span id="page-41-0"></span>**5 Обслуговування**

# **Установлення або виймання батареї**

**ПРИМІТКА.** Додаткові відомості про використання батареї див. у *Довідковому посібнику для портативного комп'ютера HP*.

Щоб вставити батарею, виконайте наведені нижче дії.

**▲** Вставте батарею у відділенні для батареї так, щоб вона стала на місце **(1)**.

Фіксатор батареї зліва автоматично зафіксує її в потрібному положенні **(2)**. Посуньте фіксатор батареї, щоб надійно зафіксувати батарею на місці.

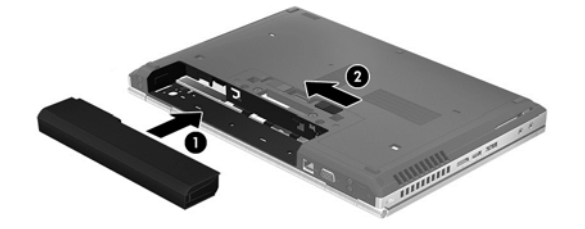

Щоб вийняти батарею, виконайте наведені нижче дії.

**ПОПЕРЕДЖЕННЯ.** Виймання батареї може призвести до втрати інформації, якщо вона є єдиним джерелом живлення комп'ютера. Щоб уникнути втрати даних, перед вийманням батареї збережіть свою роботу, переведіть комп'ютер у режим глибокого сну або вимкніть засобами операційної системи Windows.

**▲** Посуньте фіксатор батареї вліво **(1)**, а потім вийміть батарею **(2)**.

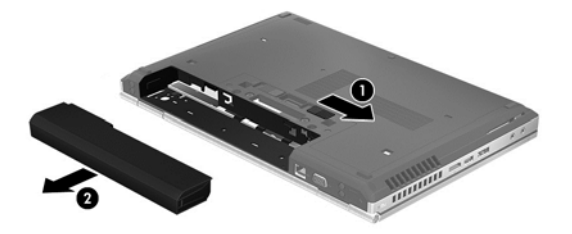

### <span id="page-42-0"></span>**Заміна чи оновлення жорсткого диска**

**ПОПЕРЕДЖЕННЯ.** Щоб уникнути втрати даних або зависання системи, виконайте такі дії.

Вимкніть комп'ютер перед вийманням жорсткого диска з відділення жорсткого диска. Забороняється виймати жорсткий диск, коли комп'ютер увімкнуто або він перебуває у сплячому режимі чи режимі глибокого сну.

Якщо не зрозуміло, вимкнено комп'ютер чи він перебуває у сплячому режимі, увімкніть комп'ютер, натиснувши кнопку живлення. Потім вимкніть комп'ютер за допомогою засобів операційної системи.

#### **Виймання жорсткого диска**

- **1.** Збережіть роботу й вимкніть комп'ютер.
- **2.** Від'єднайте джерело змінного струму та зовнішні пристрої, підключені до комп'ютера.
- **3.** Видаліть батарею.
- **4.** Відкрутіть гвинт кришки відділення для обслуговування **(1)**.
- **5.** Посуньте фіксатор кришки відділення для обслуговування праворуч **(2)**, щоб вивільнити кришку відділення для обслуговування.
- **6.** Зніміть кришку відділення для обслуговування, посунувши її **(3)** та вийнявши з комп'ютера **(4)**.

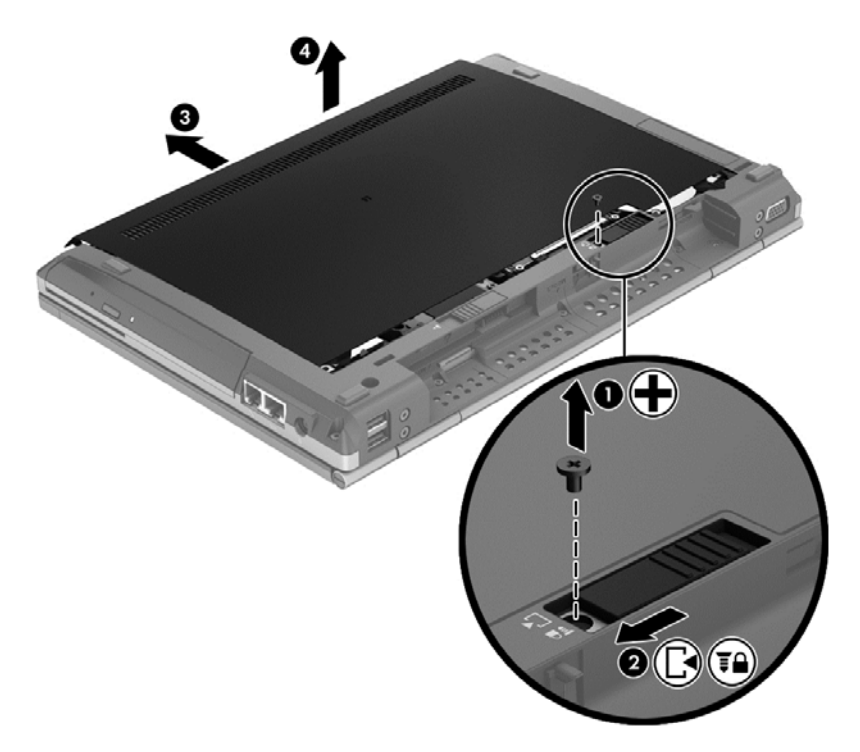

**7.** Викрутіть 4 гвинти жорсткого диска **(1)**.

**8.** Візьміться за виступ жорсткого диска та посуньте його ліворуч, аби витягти його з роз'єму **(2)**, а потім вийміть жорсткий диск, піднявши його вгору **(3)**.

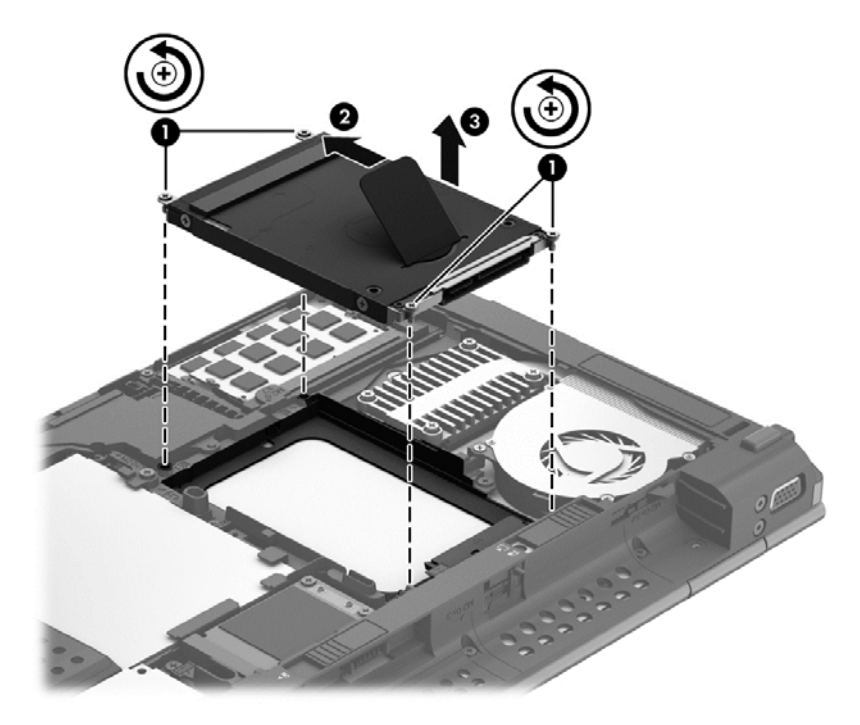

Щоб установити жорсткий диск на місце, виконайте описані вище дії у зворотному порядку.

# <span id="page-44-0"></span>**Додавання або заміна модулів пам'яті**

Комп'ютер оснащено двома гніздами для модулів пам'яті. Обсяг пам'яті комп'ютера можна збільшити, установивши модуль пам'яті в порожнє гніздо для додаткового модуля чи оновивши наявний модуль в основному гнізді для модуля пам'яті.

- **УВАГА!** Щоб зменшити ризик ураження електричним струмом або пошкодження обладнання, перед установленням модуля пам'яті відключіть кабель живлення та вийміть усі батареї.
- **ПОПЕРЕДЖЕННЯ.** Електростатичний розряд може пошкодити електронні компоненти. Перш ніж виконувати будь-які дії, обов'язково слід зняти статичний заряд, торкнувшись заземленого металевого об'єкта.
- **<sup>Ш</sup>У ПРИМІТКА.** Щоб використовувати двоканальний режим, переконайтеся, що модулі пам'яті однакові.

Щоб додати чи замінити модуль пам'яті, виконайте такі дії.

**ПОПЕРЕДЖЕННЯ.** Щоб уникнути втрати даних або зависання системи, виконайте наведені нижче дії.

Вимкніть комп'ютер перед додаванням чи заміною модулів пам'яті. Забороняється виймати модуль пам'яті, коли комп'ютер увімкнуто або він перебуває в режимі очікування або сплячому режимі.

Якщо не зрозуміло, вимкнено комп'ютер чи він перебуває в режимі глибокого сну, увімкніть комп'ютер, натиснувши кнопку живлення. Потім вимкніть його засобами операційної системи.

- **1.** Збережіть роботу й вимкніть комп'ютер.
- **2.** Від'єднайте джерело змінного струму та зовнішні пристрої, підключені до комп'ютера.
- **3.** Видаліть батарею.
- **4.** Відкрутіть гвинт кришки відділення для обслуговування **(1)**.
- **5.** Посуньте фіксатор кришки відділення для обслуговування праворуч **(2)**, щоб вивільнити кришку відділення для обслуговування.

<span id="page-45-0"></span>**6.** Зніміть кришку відділення для обслуговування, посунувши її **(3)** та вийнявши з комп'ютера **(4)**.

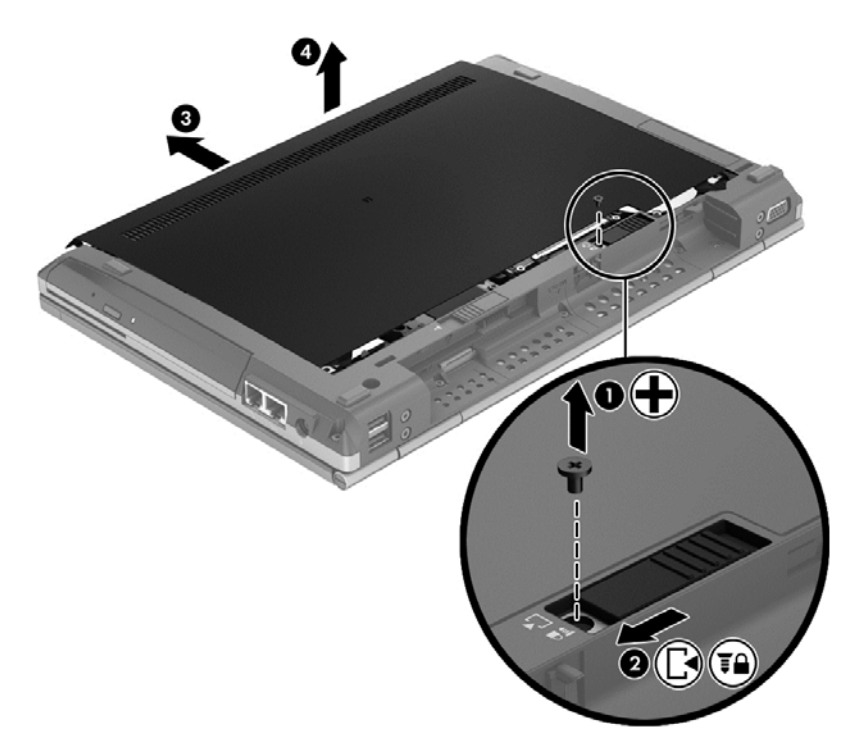

- **7.** У разі заміни модуля пам'яті вийміть наявний модуль.
	- **а.** Вийміть фіксатори **(1)** з обох боків модуля пам'яті.

Модуль пам'яті відхилиться догори.

- <span id="page-46-0"></span>**б.** Затисніть краї модуля пам'яті **(2)**, поверніть на 45 градусів і обережно витягніть його із гнізда.
	- **ПОПЕРЕДЖЕННЯ.** Щоб не пошкодити модуль пам'яті, тримайте його лише за краї. Не торкайтеся розташованих на ньому компонентів.

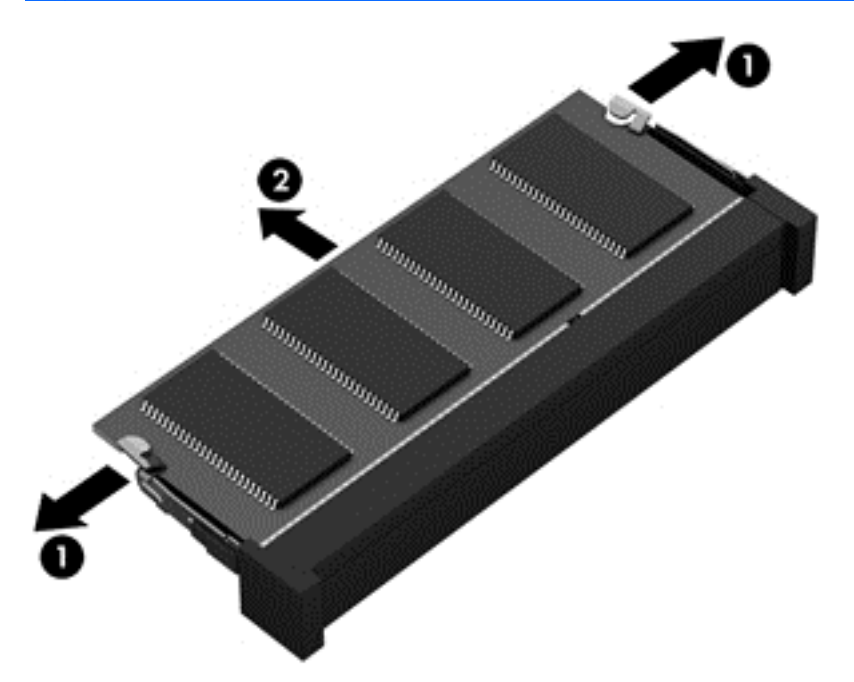

Щоб не пошкодити модуль пам'яті після того, як його було вийнято, покладіть його в контейнер, захищений від електростатики.

- **8.** Вставте новий модуль.
	- **ПОПЕРЕДЖЕННЯ.** Щоб не пошкодити модуль пам'яті, тримайте його лише за краї. Не торкайтеся розташованих на ньому компонентів.
		- **а.** Розмістіть край модуля пам'яті, на якому є виріз, **(1)** на одному рівні з виступом у гнізді.
		- **б.** Установивши модуль пам'яті під кутом 45 градусів до поверхні відповідного відділення, вставте його **(2)** у гніздо, щоб він зафіксувався на місці.

<span id="page-47-0"></span>**в.** Обережно притискайте модуль пам'яті **(3)**, натискаючи одночасно на правий і лівий краї, доки фіксатори не стануть на місце.

**ПОПЕРЕДЖЕННЯ.** Не згинайте модуль пам'яті, аби уникнути його пошкодження.

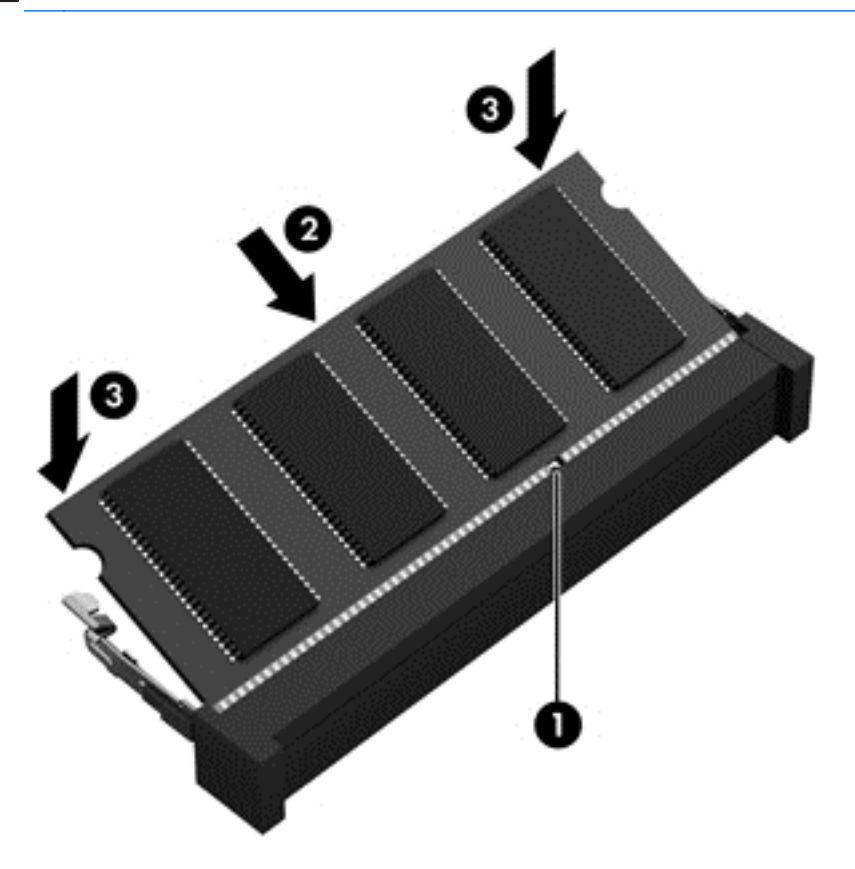

- **9.** Установіть фіксатори **(1)** кришки відділення для обслуговування на один рівень із прорізами на комп'ютері.
- **10.** Засуньте кришку відділення для обслуговування на комп'ютері **(2)**.
- **11.** Посуньте фіксатор кришки відділення для обслуговування праворуч **(3)** та встановіть на місце гвинт кришки відділення для обслуговування **(4)**.

**12.** Посуньте фіксатор ліворуч, щоб зафіксувати кришку відділення для обслуговування.

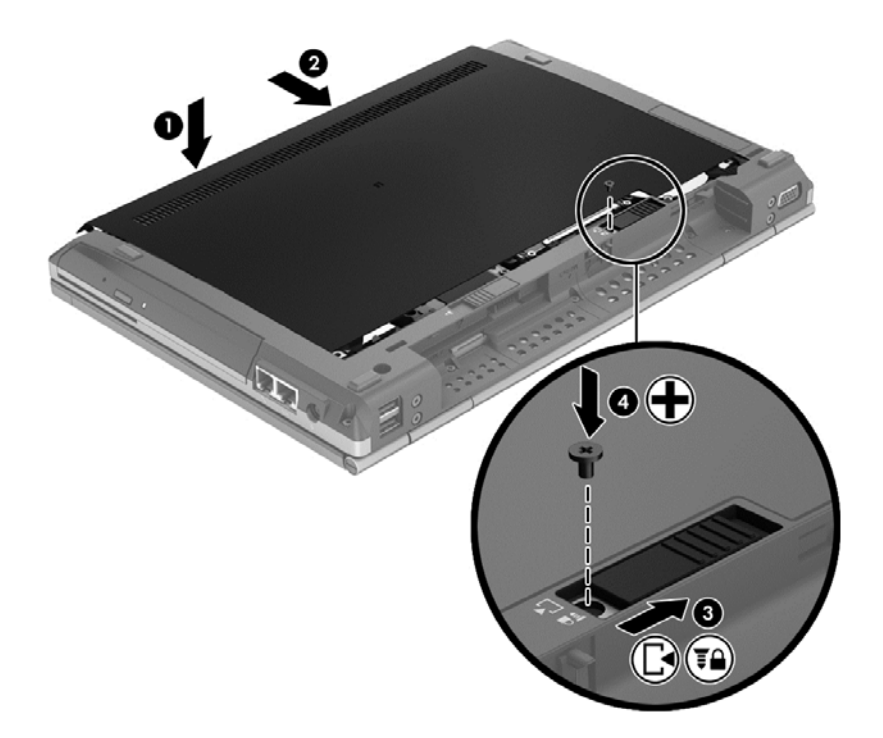

- **13.** Поверніть на місце батарею.
- **14.** Підключіть джерело змінного струму та зовнішні пристрої до комп'ютера.
- **15.** Увімкніть комп'ютер.

# <span id="page-49-0"></span>**Оновлення програм і драйверів**

HP рекомендує регулярно оновлювати програми та драйвери останніми версіями. Відомості про підтримку продуктів на території США див. на веб-сайті [http://www.hp.com/go/contactHP.](http://www.hp.com/go/contactHP) Відомості про підтримку продукту в усьому світі наведено на веб-сайті [http://welcome.hp.com/](http://welcome.hp.com/country/us/en/wwcontact_us.html) [country/us/en/wwcontact\\_us.html](http://welcome.hp.com/country/us/en/wwcontact_us.html).

# <span id="page-50-0"></span>**Очищення комп'ютера**

#### **Засоби для очищення**

Для безпечного очищення та дезінфекції комп'ютера використовуйте наведені нижче засоби.

- Диметилбензиламоній хлорид із максимальною концентрацією 0,3% (наприклад, бактерицидні одноразові серветки різних марок).
- Рідина для очищення скла, що не містить спирту
- Вода з м'яким мильним розчином
- Суха тканина з мікрофібри або замші для очищення (нежирна нестатична тканина)
- Антистатичні тканинні серветки

**ПОПЕРЕДЖЕННЯ.** Не використовуйте наведені нижче засоби для очищення.

Активні розчинники, зокрема спирт, ацетон, нашатирний спирт, метиленхлорид, а також вуглеводневі розчинники, які можуть спричинити неусувні пошкодження поверхонь комп'ютера.

Волокнисті матеріали, наприклад, паперові серветки, які можуть залишати подряпини на комп'ютері. З часом у подряпинах можуть накопичуватися рештки бруду та очисних засобів.

#### **Процедури очищення**

Дотримуйтеся процедур, указаних у цьому розділі, щоб безпечно очистити комп'ютер.

**УВАГА!** Щоб уникнути ураження електричним струмом або пошкодження компонентів, не очищуйте свій комп'ютер, коли його ввімкнуто.

Вимкніть комп'ютер.

Від'єднайте від зовнішнього джерела живлення.

Від'єднайте всі підключені зовнішні пристрої.

**ПОПЕРЕДЖЕННЯ.** Не розприскуйте засоби та рідини для очищення безпосередньо на поверхню комп'ютера. Краплі очисної рідини на поверхні можуть незворотно пошкодити внутрішні компоненти комп'ютера.

#### **Очищення дисплея**

Обережно протріть дисплей м'якою безворсовою тканиною, попередньо змочивши її рідиною для очищення скляних поверхонь, що *не містить спирту*. Перш ніж закрити дисплей, переконайтеся, що його поверхня суха.

#### **Очищення бічних панелей і кришки**

Для очищення та дезінфекції бічних панелей і кришки використовуйте м'яку мікроволокнисту тканину або замшу, змочивши її в одному з перелічених вище очисних розчинів, або скористайтеся прийнятними бактерицидними одноразовими серветками.

**ПРИМІТКА.** Щоб видалити часточки пилу та бруду, очищуйте кришку комп'ютера круговими рухами.

#### <span id="page-51-0"></span>**Очищення сенсорної панелі та клавіатури**

**УВАГА!** Щоб уникнути ризику ураження електричним струмом або пошкодження внутрішніх компонентів, не користуйтеся насадками пилососа для очищення клавіатури. Пилосос може залишити побутовий бруд на поверхні клавіатури.

**ПОПЕРЕДЖЕННЯ.** Під час очищення сенсорної панелі та клавіатури не допускайте потрапляння рідини між клавішами. Це може призвести до незворотного пошкодження внутрішніх компонентів.

- Для очищення й дезінфекції сенсорної панелі та клавіатури використовуйте м'яку мікроволокнисту тканину або замшу, змочивши її в одному з перелічених вище очисних розчинів, або скористайтеся прийнятними бактерицидними одноразовими серветками.
- Щоб запобігти залипанню клавіш і видалити пил, волокна та дрібні часточки сміття під ними, скористайтеся балончиком стиснутого повітря з подовжувачем.

# <span id="page-52-0"></span>**6 Резервне копіювання та відновлення**

Щоб захистити важливу інформацію, використовуйте центр резервного копіювання та відновлення Windows для створення резервних копій окремих файлів і папок, усього жорсткого диска (лише в деяких моделях), дисків відновлення системи (лише в деяких моделях) за допомогою встановленого пристрою для читання оптичних дисків (лише в деяких моделях) або додаткового зовнішнього пристрою для читання оптичних дисків чи для створення контрольних точок відновлення системи. У випадку відмови системи можна використовувати резервні файли для відновлення вмісту комп'ютера.

У центр резервного копіювання та відновлення Windows доступні такі функції:

- створення диска відновлення системи (лише деякі моделі) за допомогою пристрою для читання оптичних дисків (лише деякі моделі) або додаткового зовнішнього пристрою для читання оптичних дисків;
- резервне копіювання інформації;
- створення образу системи (лише в деяких моделях);
- встановлення розкладу автоматичного створення резервних копій (лише в деяких моделях);
- створення контрольних точок відновлення системи;
- відновлення окремих файлів;
- відновлення роботи комп'ютера до попереднього стану;
- відновлення інформації за допомогою інструментів відновлення.

**ПРИМІТКА.** Для отримання докладних вказівок виконайте відповідний пошук у розділах довідки та підтримки.

У разі нестабільної роботи системи компанія HP рекомендує роздрукувати процедури відновлення та зберегти їх для подальшого використання.

**ПРИМІТКА**. Для посилення рівня захисту комп'ютера в операційній системі Windows передбачена функція керування обліковими записами користувачів. Під час виконання таких завдань, як встановлення програм, запуску утиліт або зміни параметрів Windows, може з'явитися запит на отримання дозволу чи пароля. Для отримання додаткових відомостей зверніться до системи довідки та технічної підтримки.

### <span id="page-53-0"></span>**Створення носіїв відновлення за допомогою HP Recovery Disc Creator**

HP Recovery Disc Creator – це альтернативний програмний засіб для створення носіїв відновлення. Після завершення налаштування комп'ютера можна скористатися засобом HP Recovery Disc Creator, щоб створити носії відновлення. У випадку пошкодження жорсткого диска з їх допомогою можна буде виконати відновлення системи. У процесі відновлення системи заново встановлюється оригінальна операційна система та заводське програмне забезпечення, після чого здійснюється налаштування програмних параметрів.

За допомогою HP Recovery Disc Creator можна створювати DVD диски відновлення двох типів:

- DVD диск з ОС Windows служить для встановлення операційної системи без додаткових драйверів або програм. Якщо вибрати цей варіант, буде створений диск DVD з оригінальною операційною системою та заводським програмним забезпеченням.
- DVD диск з драйверами служить виключно для встановлення спеціальних драйверів і програм; за принципом роботи нагадує утиліту HP Software Setup, що використовується для цих же цілей.

#### **Створення носія відновлення**

**ПРИМІТКА.** Носій відновлення з операційною системою можна створити лише раз. Після цього можливість створювати такий носій блокується.

- **1.** Натисніть **Пуск > Все программы** (Усі програми) **> Безопасность и защита** ( (Безпека та захист) **> HP Recovery Disc Creator**.
- **2.** Виберіть **DVD с драйверами** (DVD диск з драйверами) або **DVD с ОС Windows** (DVD диск з ОС Windows).
- **3.** У розкривному меню виберіть пристрій, який використовуватиметься для запису носія відновлення.
- **4.** Натисніть кнопку **Записать** (Записати), щоб розпочати запис.

# **Резервне копіювання інформації**

Відновлення системи після збою буде настільки повним, наскільки повна остання резервна копія. Після завершення налаштування програмного забезпечення слід негайно створити диски відновлення системи (лише в деяких моделях). Для резервного копіювання системних файлів знадобиться засіб HP Recovery Disc Creator, а також пристрій для оптичних дисків (лише в деяких моделях) або додатковий зовнішній пристрій для оптичних дисків. Після додавання нових програм і файлів із даними слід продовжувати регулярно створювати резервні копії даних системи, щоб мати надійну копію на випадок пошкодження системи. Диски відновлення системи (лише в деяких моделях) використовуються для перезавантаження комп'ютера та відновлення операційної системи у випадку її нестабільної роботи чи збою. Початкова та всі подальші резервні копії дозволяють відновити дані та налаштування у випадку збою системи.

Можна створити резервні копії даних та зберігати їх на додатковому зовнішньому жорсткому диску, мережевому чи інших дисках.

<span id="page-54-0"></span>Зверніть увагу на вказані нижче зауваження щодо резервного копіювання.

- Зберігайте особисті дані в бібліотеці "Мої документи", періодично створюючи її резервні копії.
- Створюйте резервні копії шаблонів, які зберігаються у відповідних програмах.
- Зберігайте налаштовані параметри, що відображаються у вікні, на панелі інструментів або в рядку меню, та робіть знімки цих параметрів. Знімок екрана допоможе заощадити час, коли буде необхідно відновити попередні налаштування.
- Під час резервного копіювання на диски використовуйте такі типи дисків (не входять до комплекту поставки): CD-R, CD-RW, DVD+R, DVD+R DL, DVD-R, DVD-R DL чи DVD±RW. Вибір дисків залежатиме від типу використовуваного пристрою для читання оптичних дисків.
- **<sup>22</sup> ПРИМІТКА.** DVD-диски та двошарові DVD-диски (DL) вміщують більший об'єм інформації, ніж компакт-диски, тому їх використання для створення резервних копій зменшує кількість потрібних дисків.
- Під час створення резервних копій на дисках зазначте порядковий номер на кожному диску, перш ніж вставити його до зовнішнього пристрою для читання дисків.

Для створення резервної копії за допомогою центра резервного копіювання та відновлення виконайте наведені нижче дії.:

**ПРИМІТКА.** Перед початком резервного копіювання переконайтесь, що комп'ютер підключено до адаптера змінного струму.

**ПРИМІТКА.** Процес резервного копіювання триває більше однієї години, залежно від розміру файлу та швидкості комп'ютера.

- **1.** Натисніть **Пуск > Все программы** (Усі програми) **> Обслуживание** (Обслуговування) **> Резервное копирование и обновление** (Резервне копіювання та відновлення).
- **2.** Дотримуйтеся вказівок на екрані, щоб налаштувати резервну копію, створити образ системи (лише деякі моделі) або диск відновлення системи (лише деякі моделі).

### **Виконання відновлення системи**

У разі відмови або нестабільної роботи системи в комп'ютері передбачено наведені нижче засоби відновлення файлів.

- Засоби відновлення Windows. Для відновлення даних із резервних копій можна скористатися функцією резервного копіювання та відновлення Windows. Крім того, для усунення проблем, які можуть перешкоджати правильному завантаженню Windows, можна скористатися автовідновленням Windows.
- Засоби відновлення f11 Для відновлення початкового образу жорсткого диска можна скористатися засобами відновлення f11. Цей образ містить операційну систему Windows і встановлені на заводі програми.

<del>| <u>ф</u>у ПРИМІТКА</del>. Якщо не вдається завантажити (запустити) комп'ютер та скористатися раніше створеними дисками відновлення системи (лише деякі моделі), потрібно придбати DVD-диск з операційною системою Windows 7 для перезавантаження комп'ютера та відновлення операційної системи. Додаткові відомості див. у розділі [Використання](#page-56-0) DVD-диска з операційною системою [Windows 7 \(](#page-56-0)слід придбати окремо) на сторінці 49.

#### <span id="page-55-0"></span>**Використання засобів відновлення Windows**

Для відновлення інформації з резервної копії виконайте такі дії.

- **1.** Натисніть **Пуск > Все программы** (Усі програми) **> Обслуживание** (Обслуговування) **> Резервное копирование и обновление** (Резервне копіювання та відновлення).
- **2.** Дотримуйтеся вказівок на екрані для відновлення параметрів системи, комп'ютера (лише деякі моделі) або своїх файлів.

Щоб відновити інформацію за допомогою автовідновлення, виконайте зазначені нижче дії.

**ПОПЕРЕДЖЕННЯ.** Автовідновлення призведе до повного видалення вмісту жорсткого диска та повторного форматування жорсткого диска. Усі створені файли та все програмне забезпечення, встановлене на комп'ютері, видаляється назавжди. Після завершення повторного форматування буде виконано процес відновлення операційної системи, а також дисків, програмного забезпечення й утиліт, що містяться в резервній копії, з якої виконується відновлення.

- **1.** Якщо можливо, створіть резервні копії всіх особистих файлів.
- **2.** За можливості перевірте наявність розділу Windows і розділу відновлення HP.

Щоб перевірити наявність розділу Windows, виберіть меню **Пуск** (Пуск) **> Компьютер** (Комп'ютер).

Щоб перевірити наявність розділу відновлення HP, клацніть **Пуск**, клацніть правою кнопкою миші **Компьютер** (Комп'ютер) і виберіть **Управление** (Керування), а потім виберіть **Управление дисками** (Керування дисками).

**ПРИМІТКА.** Якщо розділ HP Recovery видалено, виконати відновлення за допомогою клавіші f11 неможливо. Якщо розділи Windows і HP Recovery відсутні в списку, відновлювати операційну систему та програми слід за допомогою DVD-диска з операційною системою Windows 7 і диска *Driver Recovery* (Відновлення драйверів) (не входять до комплекту поставки). Додаткові відомості див. у розділі [Використання](#page-56-0) DVDдиска з [операційною](#page-56-0) системою Windows 7 (слід придбати окремо) на сторінці 49.

- **3.** Якщо розділ Windows і розділ відновлення HP відображаються у списку, перезапустіть комп'ютер і натисніть клавішу f8, перш ніж почнеться завантаження операційної системи Windows.
- **4.** Виберіть **Восстановление запуска** (Інструмент автовідновлення).
- **5.** Дотримуйтеся вказівок на екрані.

**ПРИМІТКА**. Для отримання додаткових відомостей про відновлення даних засобами Windows знайдіть відповідну тему в розділі «Довідка та підтримка».

#### **Використання засобів відновлення f11.**

**ПОПЕРЕДЖЕННЯ.** У разі використання засобів відновлення, що викликаються клавішею f11, вміст жорсткого диска повністю видаляється та виконується його повторне форматування. Усі створені файли та все програмне забезпечення, встановлене на комп'ютері, видаляється назавжди. Засіб відновлення f11 виконує повторне встановлення операційної системи, а також програм і драйверів HP, які були встановлені на заводі. Програмне забезпечення, яке встановлювалося не на заводі, потрібно встановити повторно.

<span id="page-56-0"></span>Щоб відновити початковий образ жорсткого диска за допомогою засобів f11, виконайте такі кроки.

- **1.** Якщо можливо, створіть резервні копії всіх особистих файлів.
- **2.** Якщо можливо, перевірте наявність розділу відновлення HP. Натисніть **Пуск**, потім правою кнопку миші виберіть **Компьютер** (Комп'ютер), натисніть **Управление** (Керування), після чого натисніть **Управление диском** (Керування диском).
- **ПРИМІТКА.** Якщо розділ HP Recovery відсутній у списку, потрібно відновити операційну систему та програми, використовуючи DVD-диск з операційною системою Windows 7 і диск *Driver Recovery* (Відновлення драйвера), які не входять до комплекту поставки. Додаткові відомості див. у розділі Використання DVD-диска з операційною системою Windows 7 (слід придбати окремо) на сторінці 49.
- **3.** Увімкніть або перезавантажте комп'ютер, потім натисніть esc, доки в нижній частині екрана відображатиметься повідомлення "Нажмите ESC для перехода в начальное меню" (Натисніть ESC для переходу до початкового меню).
- **4.** Натисніть клавішу f11, коли на екрані відобразиться повідомлення "Натисніть клавішу <F11> для відновлення".
- **5.** Дотримуйтеся вказівок на екрані.

#### **Використання DVD-диска з операційною системою Windows 7 (слід придбати окремо)**

Щоб замовити DVD-диск із операційною системою Windows 7, перейдіть на веб-сайт НР. Відомості про підтримку користувачів у США наведено на веб-сайті [http://www.hp.com/go/](http://www.hp.com/go/contactHP) [contactHP](http://www.hp.com/go/contactHP). Відомості про підтримку користувачів в усьому світі наведено на веб-сайті [http://welcome.hp.com/country/us/en/wwcontact\\_us.html](http://welcome.hp.com/country/us/en/wwcontact_us.html). Крім того, DVD-диск можна замовити, звернувшись до служби підтримки. Контактні відомості див. у брошурі *Worldwide Telephone Numbers* (Список телефонних номерів), яка входить до комплекту поставки комп'ютера.

**ПОПЕРЕДЖЕННЯ.** Використання DVD-диска з операційною системою Windows 7 призведе до повного видалення вмісту жорсткого диска та повторного форматування жорсткого диска. Усі створені файли та все програмне забезпечення, встановлене на комп'ютері, видаляється назавжди. Після завершення повторного форматування процес відновлення допоможе відновити операційну систему, а також диски, програмне забезпечення та утиліти.

Щоб почати відновлення за допомогою DVD-диска з операційною системою Windows 7, виконайте наведені нижче дії.

**|***₩* **ПРИМІТКА.** Цей процес триватиме кілька хвилин.

- **1.** Якщо можливо, створіть резервні копії всіх особистих файлів.
- **2.** Перезавантажте комп'ютер і вставте DVD-диск з операційною системою Windows 7 у пристрій для читання оптичних дисків, перш ніж почнеться завантаження операційної системи Windows.
- **3.** Отримавши відповідний запит, натисніть будь-яку клавішу на клавіатурі.
- **4.** Дотримуйтеся вказівок на екрані.
- **5.** Натисніть кнопку **Далее** (Далі).
- **6.** Виберіть параметр **Восстановить компьютер** (Відновити комп'ютер).
- **7.** Дотримуйтеся вказівок на екрані.

Після завершення відновлення, виконайте наведені нижче дії.

- **1.** Вставте DVD-диск з операційною системою Windows 7, а потім диск *Driver Recovery* (Відновлення драйвера).
- **2.** Спершу встановіть драйвери для обладнання, а потім рекомендовані застосунки.

# <span id="page-58-0"></span>**7 Підтримка**

### **Звернення до служби підтримки**

Якщо потрібної інформації немає в *Довідковому посібнику для портативного комп'ютера HP* або в розділі довідки та технічної підтримки, зв'яжіться зі службою підтримки. Відомості про підтримку користувачів у США наведено на веб-сайті [http://www.hp.com/go/contactHP.](http://www.hp.com/go/contactHP) Відомості про підтримку користувачів в усьому світі наведено на веб-сайті [http://welcome.hp.com/country/](http://welcome.hp.com/country/us/en/wwcontact_us.html) [us/en/wwcontact\\_us.html.](http://welcome.hp.com/country/us/en/wwcontact_us.html)

Доступні такі можливості.

Чат зі спеціалістом компанії HP.

**ПРИМІТКА.** Якщо чат зі службою технічної підтримки недоступний певною мовою, він доступний англійською.

- Підтримка електронною поштою.
- Знайти телефонні номери служби підтримки.
- Знайти сервісний центр компанії HP.

# <span id="page-59-0"></span>**Наклейки**

На ярликах, прикріплених до корпусу комп'ютера, розміщено інформацію, яка може знадобитися для усунення несправностей системи або під час закордонних подорожей із комп'ютером.

Сервісна мітка – містить таку важливу інформацію:

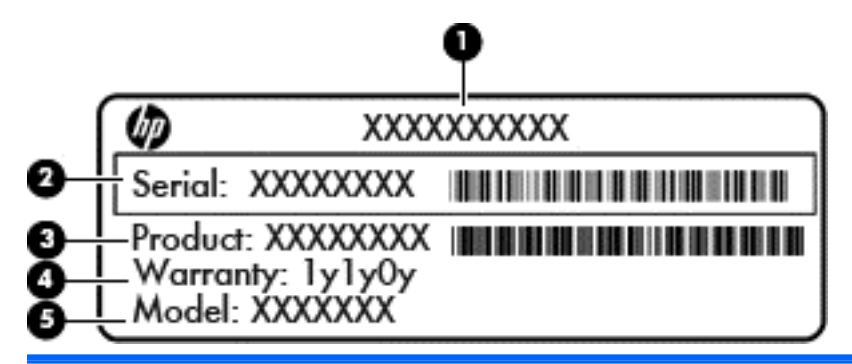

**Компонент**

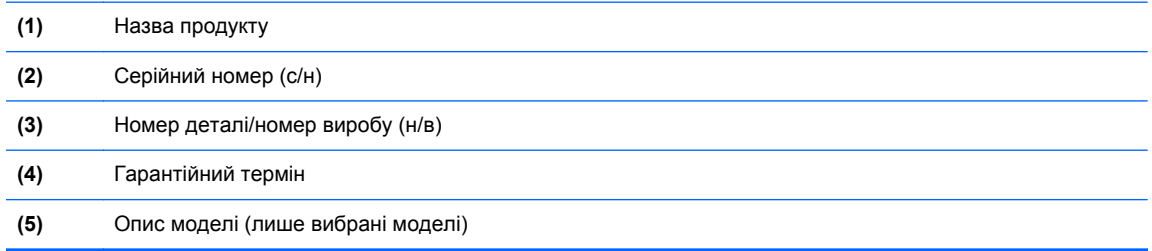

Тримайте при собі ці дані під час звернення до служби підтримки. Сервісна мітка міститься всередині відділення для батареї.

- Сертифікат відповідності корпорації Майкрософт®: містить ключ продукту Windows. Ключ продукту може знадобитися під час оновлення або усунення несправностей операційної системи. Сертифікат автентичності Майкрософт розміщено всередині відділення для батареї.
- Ярлик з регулятивною інформацією: містить регулятивну інформацію щодо комп'ютера. Його прикріплено всередині відділення для батареї.
- Ярлик або ярлики бездротової сертифікації (лише в деяких моделях) містять відомості про додаткові бездротові пристрої та позначки відповідності для певних країн і регіонів, у яких схвалено їх використання. Якщо ваша модель комп'ютера має один або кілька бездротових пристроїв, до нього додається відповідна кількість ярликів сертифікації. Ця інформація може стати в нагоді під час закордонних подорожей. Ярлики сертифікації бездротового зв'язку містяться всередині відділення для батареї.
- Ярлик SIM (лише деякі моделі) містить номер ICCID SIM-картки. Цей ярлик розташований всередині відділення для батареї.
- Ярлик модуля мобільного широкосмугового зв'язку HP (лише деякі моделі): містить серійний номер модуля мобільного широкосмугового зв'язку HP. Цей ярлик розташований всередині відділення для батареї.

# <span id="page-60-0"></span>**8 Технічні характеристики**

### **Вхідне живлення**

Відомості про живлення, надані в цьому розділі, можуть знадобитися під час подорожей за кордон.

Комп'ютер живиться від постійного струму (джерела змінного або постійного струму). Припустимий діапазон значень джерела змінного струму: 100–240 В, 50–60 Гц. Хоча комп'ютер можна підключати до окремого джерела живлення постійного струму, бажано використовувати адаптер змінного струму або джерело постійного струму, що постачається та схвалено компанією HP для цього комп'ютера.

Комп'ютер може отримувати живлення від джерела постійного струму, характеристики якого відповідають наведеним нижче значенням.

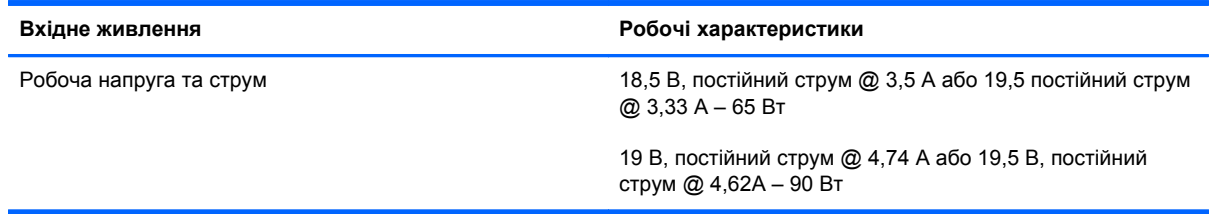

**ПРИМІТКА.** Цей продукт розроблено для енергосистем IT в Норвегії з лінійною напругою, яка не перевищує середньоквадратичне значення 240 В.

**ПРИМІТКА.** Відомості про робочу напругу та струм комп'ютера наведено на етикетці з нормативною інформацією про систему.

# <span id="page-61-0"></span>**Умови експлуатації**

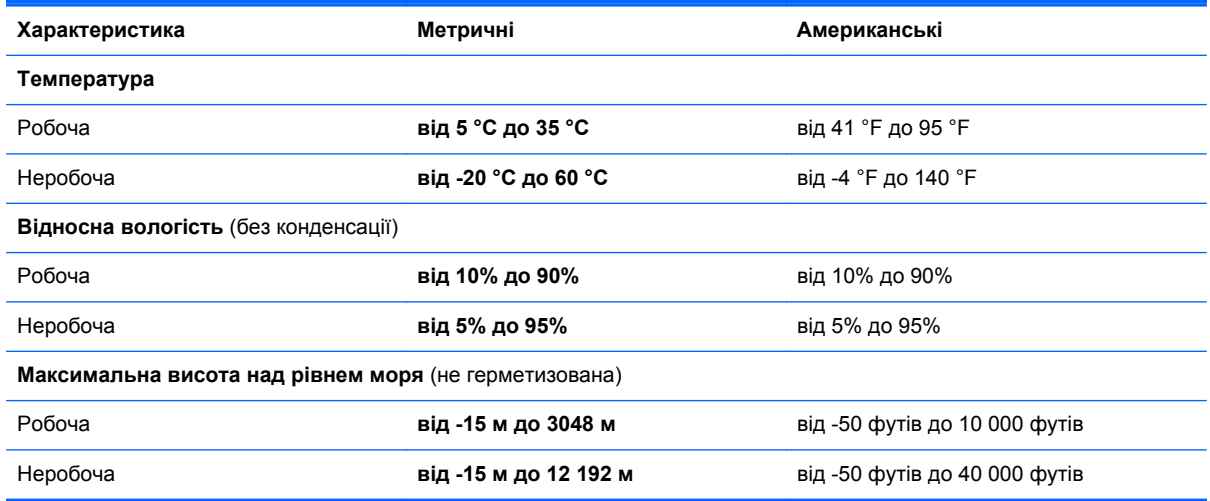

# <span id="page-62-0"></span>**Покажчик**

#### **А**

антени WLAN, визначення [16](#page-23-0) антени WWAN, визначення [16](#page-23-0) антени бездротового доступу, визначення [16](#page-23-0)

#### **Б**

батарея, заміна [34](#page-41-0) бездротова локальна мережа(WLAN), необхідне обладнання [21](#page-28-0) бездротова мережа, підключення [21](#page-28-0) бездротовий маршрутизатор, налаштування [23](#page-30-0) безпека [13](#page-20-0)

#### **В**

вбудована цифрова клавіатура, визначення [10](#page-17-0) веб-камера [16](#page-23-0) веб-камера, визначення [16](#page-23-0) вентиляційні отвори, визначення [11,](#page-18-0) [12,](#page-19-0) [18](#page-25-0) відділення для батареї [17](#page-24-0), [52](#page-59-0) відновлення f11 [48](#page-55-0) відновлення жорсткого диска [48](#page-55-0) вказівник [4](#page-11-0) ліва кнопка [4](#page-11-0) права кнопка [5](#page-12-0) вказівні пристрої, настройка параметрів [29](#page-36-0) внутрішні мікрофони, визначення [16](#page-23-0) вхідне живлення [53](#page-60-0)

#### **Г**

гарячі клавіші використання [25](#page-32-0) заряд батареї [26](#page-33-0) збільшення яскравості екрана [26](#page-33-0) зменшення яскравості екрана [26](#page-33-0) опис [25](#page-32-0) перемикання зображення екрана [26](#page-33-0) регулювання гучності [26](#page-33-0) сон [25](#page-32-0) гарячі клавіші клавіатури, визначення [25](#page-32-0) гнізда [14](#page-21-0) RJ-11 (модем) [14](#page-21-0) аудіовихід (навушники) [12](#page-19-0) аудіовхід (мікрофон) [12](#page-19-0) гніздо, живлення [14](#page-21-0) Гніздо ExpressCard; визначення [12](#page-19-0) гніздо RJ-11 (модем), визначення [14](#page-21-0) гніздо RJ-45 (мережа), визначення [14](#page-21-0) Гніздо SIM, визначення [18](#page-25-0) гніздо аудіовиходу (навушники), визначення [12](#page-19-0) гніздо аудіовходу (мікрофон), визначення [12](#page-19-0) гніздо живлення, визначення [14](#page-21-0) гніздо мікрофона (аудіовхід), визначення [12](#page-19-0) гніздо навушників (аудіовиходу) [12](#page-19-0) гніздо підключення; визначення [13](#page-20-0)

#### **Д**

динамік, визначення [18](#page-25-0) диск відновлення системи [45](#page-52-0) догляд за комп'ютером [43](#page-50-0)

#### **Е**

етикетки Bluetooth [52](#page-59-0) SIM-картка [52](#page-59-0) WLAN [52](#page-59-0) бездротова сертифікація [52](#page-59-0) модуль мобільного широкосмугового зв'язку HP [52](#page-59-0) регулятивний [52](#page-59-0) сервісна мітка [52](#page-59-0) сертифікат відповідності корпорації Майкрософт [52](#page-59-0)

#### **Ж**

жести на сенсорній панелі повертання [33](#page-40-0) жести на сенсорній панелі для повертання [33](#page-40-0) жорсткий диск виймання [35](#page-42-0)

#### **З**

засувка, фіксатор батареї [17](#page-24-0) зображення на дисплеї, перемикання [26](#page-33-0) зображення на екрані, перемикання [26](#page-33-0)

#### **І**

ім'я продукту та номер, комп'ютер [52](#page-59-0) індикатор caps lock, визначення [7](#page-14-0)

індикатор Num Lock [6](#page-13-0) індикатор батареї [11](#page-18-0) індикатор бездротового доступу [6,](#page-13-0) [11](#page-18-0) індикатор вбудованої вебкамери, визначення [16](#page-23-0) індикатор веб-камери, визначення [16](#page-23-0) індикатор вимкнення гучності, визначення [6](#page-13-0) індикатор диска [11](#page-18-0) індикатор живлення [6](#page-13-0) індикатор живлення, визначення [11](#page-18-0) індикатори caps lock [7](#page-14-0) Num Lock [6](#page-13-0) батарея [11](#page-18-0) бездротовий [6,](#page-13-0) [11](#page-18-0) веб-камера [16](#page-23-0) вимкнення [6](#page-13-0) диск [11](#page-18-0) живлення [6,](#page-13-0) [11](#page-18-0) Сенсорна панель [7](#page-14-0) індикатор пристрою для читання оптичних дисків, визначення індикатор пристрою для читання оптичних дисків [14](#page-21-0) Індикатор сенсорної панелі, визначення [7](#page-14-0) Інтернет-провайдер, використання [20](#page-27-0)

#### **К**

клавіатура, вбудована цифрова [10](#page-17-0) клавіатура, визначення [26](#page-33-0) індикатор [16](#page-23-0) кнопка освітлення [16](#page-23-0) сенсор оточуючого освітлення [16](#page-23-0) клавіатура, зовнішня num lock [28](#page-35-0) використання [28](#page-35-0) клавіша esc, визначення [10](#page-17-0) клавіша меню, визначення [10](#page-17-0) клавіша Пуск, визначення [10](#page-17-0) клавіші

esc [10](#page-17-0)

клавіша Windows [10](#page-17-0) програми [10](#page-17-0) функціональні клавіші, визначення [10](#page-17-0) клавіші гучності вимкнення [9](#page-16-0) клавіші гучності, визначення [26](#page-33-0) клавіші керування яскравістю екрана [26](#page-33-0) Ключ продукту [52](#page-59-0) кнопка бездротового доступу, визначення [9](#page-16-0) кнопка живлення, визначення [8](#page-15-0) кнопка сенсорної панелі, визначення [4](#page-11-0) кнопки бездротовий [9](#page-16-0) живлення [8](#page-15-0) ліва сенсорна панель [4](#page-11-0) права сенсорна панель [5](#page-12-0) Сенсорна панель [4](#page-11-0) комбінований порт eSATA/USB 2.0, визначення [12](#page-19-0) компоненти верхня панель [4](#page-11-0) вигляд справа [12](#page-19-0) дисплей [16](#page-23-0) ззаду [15](#page-22-0) ліва панель [14](#page-21-0) нижня панель [17](#page-24-0) передня панель [11](#page-18-0) кришка відділення для модулів пам'яті заміна [40](#page-47-0) кришка відділення для обслуговування, визначення [17](#page-24-0)

#### **М**

миша, зовнішня настройка параметрів [29](#page-36-0) модуль пам'яті вставлення [39](#page-46-0) заміна [37](#page-44-0) модуль пам'яті, видалення [38](#page-45-0)

#### **Н**

налаштування бездротового підключення [21](#page-28-0)

налаштування мережі WLAN [21](#page-28-0) налаштування підключення до Інтернету [21](#page-28-0)

#### **О**

область сенсорної панелі, визначення [4](#page-11-0) операційна система Ключ продукту [52](#page-59-0) ярлик сертифіката відповідності корпорації Майкрософт [52](#page-59-0) очищення комп'ютера [43](#page-50-0)

#### **П**

подорожування з комп'ютером [52](#page-59-0) порт displayport; визначення [12](#page-19-0) порт USB, визначення [12,](#page-19-0) [15](#page-22-0) порт заряджання USB [15](#page-22-0) порт зовнішнього монітора [15](#page-22-0) порти USB 2.0 [15](#page-22-0) заряджання USB [15](#page-22-0) зовнішній монітор [15](#page-22-0) комбінований порт eSATA/ USB 2.0 [12](#page-19-0) пристрій WLAN [52](#page-59-0) пристрій для читання відбитків пальців, визначення [9](#page-16-0) пристрій для читання картокносіїв, визначення [12](#page-19-0) пристрій для читання оптичних дисків, визначення [14](#page-21-0) пристрій зчитування смарткартки; визначення [14](#page-21-0)

#### **Р**

регулятивна інформація ярлики бездротової сертифікації [52](#page-59-0) ярлик із регулятивною інформацією [52](#page-59-0) резервне копіювання та відновлення [47](#page-54-0) розділ відновлення [48](#page-55-0) Рухи на сенсорній панелі зведення [32](#page-39-0) масштабування [32](#page-39-0) прокручування [32](#page-39-0)

рухи на сенсорній панелі для прокручування [32](#page-39-0) рух на сенсорній панелі для зведення [32](#page-39-0) рух на сенсорній панелі для масштабування [32](#page-39-0)

#### **W**

WLAN захист [23](#page-30-0) підключення [21](#page-28-0)

#### **С**

Сенсорна панель використання [29](#page-36-0) кнопки [4](#page-11-0) сервісна мітка, комп'ютер [52](#page-59-0) серійний номер [52](#page-59-0) системні точки відновлення [45](#page-52-0) суміщена цифрова клавіатура, визначення [26](#page-33-0)

#### **У**

умови експлуатації [54](#page-61-0)

#### **Ф**

фіксатор батареї [17](#page-24-0) функціональні клавіші, визначення [25](#page-32-0)

#### **Ц**

Центр резервного копіювання та відновлення Windows [45](#page-52-0)

#### **Я**

ярлик Bluetooth [52](#page-59-0) ярлик WLAN [52](#page-59-0) ярлик бездротової сертифікації [52](#page-59-0) ярлик сертифіката відповідності [52](#page-59-0) ярлик сертифіката відповідності корпорації Майкрософт [52](#page-59-0)

#### **B**

Bluetooth, визначення відділення [18](#page-25-0)

#### **D**

DVD-диск з операційною системою Windows 7 [49](#page-56-0)

#### **N**

num lock, зовнішня цифрова клавіатура [28](#page-35-0)